## การใช้งาน OBS Studioในการบันทึกวิดีโอและถ่ายทอดสด

#### ■ **วัตถุประสงค**

- **1.สามารถนําโสตทัศนูกรณมาใชงานรวมกับโปรแกรม OBs Studio เพื่อบันทึกวิดีโอและ ถายทอดสดได**
- **2.สามารถนําโปรแกรม OBS Studio มาลดขั้นตอนการติดตั้งอุปกรณการทํางานในหองบันทึก วิดีโอและถายทอดสดได**

## การใช้งาน OBS Studioในการบันทึกวิดีโอและถ่ายทอดสด

#### ■ **คุณสมบัติของโปรแกรม**

■ **โปรแกรม OBs Studio หรือ Open Broadcaster Software Studio เปนโปรแกรมสลับ สัญญาณภาพเสียง สําหรับการถายทอดสดและบันทึกวิดีโอ ที่มีสามารถในการนําเขา Source Input ที่ หลากหลาย ไดทั้งจากอุปกรณสัญญาณภาพและสัญญาณเสียงภายนอกผานอุปกรณรับสัญญาณเขาเครื่อง คอมพิวเตอร สามารถนําไฟลคอมพิวเตอรประเภทตางมาใชงานได อาทิ ไฟลวิดีโอนามสกุลตางๆ ไฟลเสียง นามสกุลตางๆ ไฟลภาพนิ่งรวมทั้งสามารถสั่งเปนภาพสไลดโชวได ไฟลภาพเคลื่อนไหว(Gif Animation) สามารถนําภาพหนาจอคอมพิวเตอร ภาพหนาตางการใชงานโปรแกรมตางๆ ภาพเกมคอมพิวเตอร มาสลับ ภาพใชงานได รวมทั้งสามารถนําภาพจากเว็บไซตตางๆ ที่ตองการมาใชงานได สามารถสรางไตเติ้ล ขอความแบบงายๆได ในการถายทอดสดนั้นสามารถเชื่อมตอ Streaming Server ยอดนิยม อยาง YouTube หรือ Facebook ก็ได ที่สําคัญโปรแกรม OBs Studio หรือ Open Broadcaster Software Studio เปนโปรแกรมฟรีแวรไมมีคาใชจาย ใชงานไดทั้งระบบปฏิบัติการ Windows Mac OS และ Linux**

## การใช ้งาน OBS Studioในการบันทึกวิดีโอและถ่ายทอดสด

■ การใช้งาน OBS Studio ในการบันทึกวิดีโอและถ่ายทอดสด เป็นรูปแบบการใช้งานระดับเบื้องต้นในการใช้ **งานรวมกับโสตทัศนูปกรณระบบภาพเสียงทั่วไป ยกตัวอยางแบบรายการสัมภาษณบุคคล มี พิธีกร 1 คน**  ี และวิทยากร 1 คน โดยมีการใช้งานกล้องถ่ายวิดีโอ 3 ตัว ไมโครโฟนไร้สาย 2 ชุด ขาตั้งกล้อง 3 ตัว **เครื่องผสมสัญญาณเสียง 1 เครื่อง เครื่องรับสัญญาณภาพ(LCDTV) 1 เครื่อง**

#### **รายการโสตทัศนูปกรณและเครื่องคอมพิวเตอร อุปกรณคอมพิวเตอรที่ใชงาน**

**1.กลองถายวิดีโอ ประกอบดวย -กลองถายวิดีโอที่1 ทําหนาที่จับภาพพิธีกร -กลองถายวิดีโอที่2 ทําหนาที่จับภาพวิทยากร -กลองถายวิดีโอที่ 3 ทําหนาที่จับภาพรวม 2.ขาตั้งกลอง ทําหนาที่รับการติดตั้งกลองถายวิดีโอ 3.ไมโครโฟนไรสาย ประกอบดวย -ไมโครโฟนไรสายที่1 ทําหนาที่รับสัญญาณเสียงพูดจากพิธีกร -ไมโครโฟนไรสายที่2 ทําหนาที่รับสัญญาณเสียงพูดจากวิทยากร**

#### **รายการโสตทัศนูปกรณและเครื่องคอมพิวเตอร อุปกรณคอมพิวเตอรที่ใชงาน**

**4.เครื่องผสมสัญญาณเสียง ทําหนาที่ปรับแตงสัญญาณเสียงจากพิธีกรและวิทยากร 5.เครื่องรับสัญญาณภาพ(LCDTV) ทําหนาที่แสดงสัญญาณภาพจากโปรแกรม OBS ใหพิธีกรและวิทยากรได บรรยาย**

**6.เครื่องคอมพิวเตอร ประกอบดวย**

**-การดจอภาพแบบ HDMI Out ทําหนาที่สงสัญญาณภาพจากเครื่องคอมพิวเตอรมายังเครื่องรับสัญญาณภาพ (LCDTV)**

**-การดเสียง ทําหนาที่รับสัญญาณเสียงจากอุปกรณเสียงภายนอกเขาเครื่องคอมพิวเตอร**

#### **รายการโสตทัศนูปกรณและเครื่องคอมพิวเตอร อุปกรณคอมพิวเตอรที่ใชงาน**

#### **6.เครื่องคอมพิวเตอร ประกอบดวย**

**-โปรแกรม OBS ใชงานในการสลับสัญญาณภาพเสียงในการถายทอดสดและบันทึกวิดีโอ -ไฟลภาพนิ่งกราฟค ทําหนาที่แสดงขอมูลรายละเอียดในการบรรยายของวิทยากร**

**-ไฟลวิดีโอ ทําหนาที่แสดงขอมูลภาพและเสียงประกอบการบรรยายของวิทยากร**

**7.การดรับสัญญาณภาพ(capture video card )ทําหนาที่รับสัญญาณภาพจากกลองถายวิดีโอภายนอกเขา เครื่องคอมพิวเตอร ประกอบดวย**

**-การดรับสัญญาณภาพที่1 ทําหนาที่รับสัญญาณภาพจากกลองถายวิดีโอที่1 -การดรับสัญญาณภาพที่2 ทําหนาที่รับสัญญาณภาพจากกลองถายวิดีโอที่2 -การดรับสัญญาณภาพที่3 ทําหนาที่รับสัญญาณภาพจากกลองถายวิดีโอที่3**

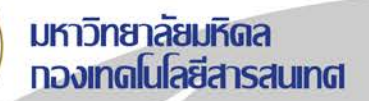

## ทาร์ใช้งาน **OBS Studio ในการบั้นที่ทวิดีโอและท่ายทอดสด**

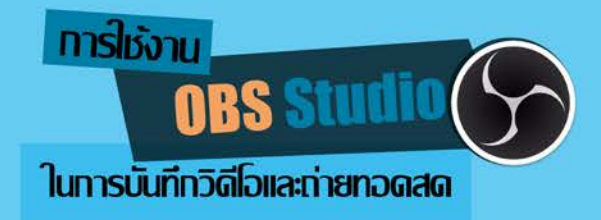

# Menu

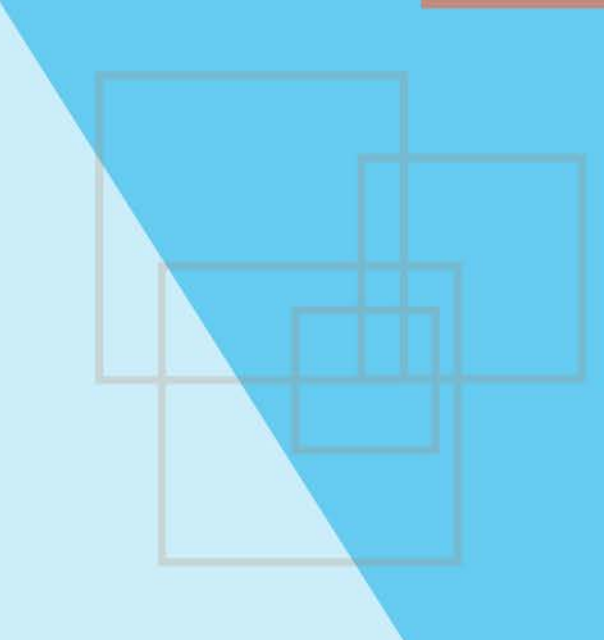

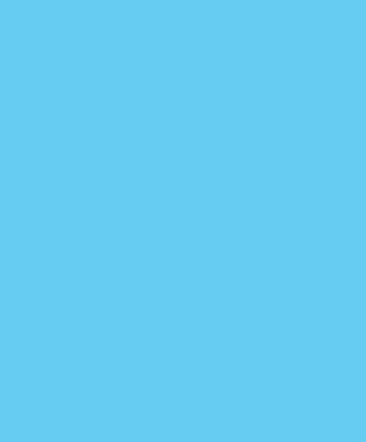

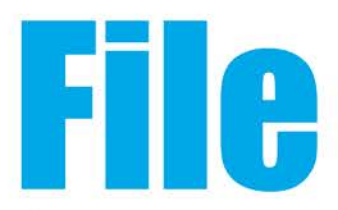

OBS Studio 22.0.2 (64-bit, windows) - Profile: VCF - Scenes: VCF

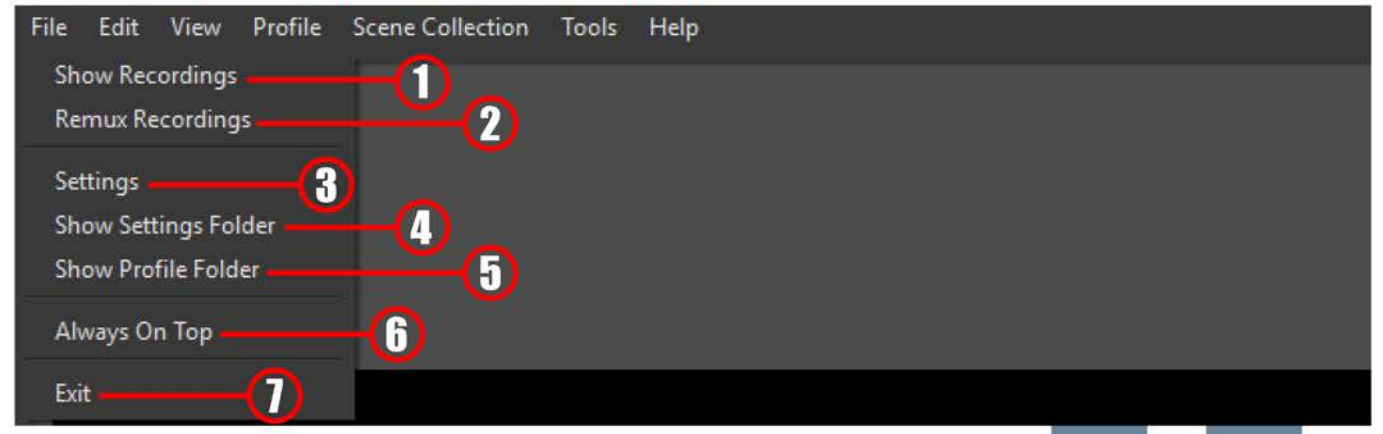

#### **Menu File**

- 1.Show Recordings ทำหน้าที่แสดงพื้นที่เก็บไฟล์วิดีโอที่ถูกบันทึกไว้
- 2.Remux Recordings ทำหน้าที่แปลงไฟล์วิดีโอที่ถูกบันทึกไว้
- 3.Settings ทำหน้าที่ตั้งค่าๆของการใช้งานโปรแกรม เช่น Stream , Output , Audio , Video เป็นต้น
- 4.Show Settings Folder ทำหน้าที่พื้นที่จัดเก็บข้อมูลการตั้งค่าของโปรแกรม
- 5.Show Profile Folder ทำหน้าที่พื้นที่จัดเก็บข้อมูลการใช้งานเฉพาะ
- 6.Always on Top ทำหน้าที่แสดงโปรแกรมการทำงานอยู่บนหน้าจอคอมพิวเตอร์อยู่เสมอ
- 7.Exit ทำหน้าที่ออกจากโปรแกรม

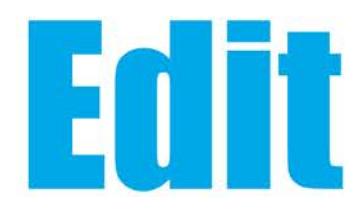

#### OBS Studio 22.0.2 (64-bit, windows) - Profile: VCF - Scenes: VCF

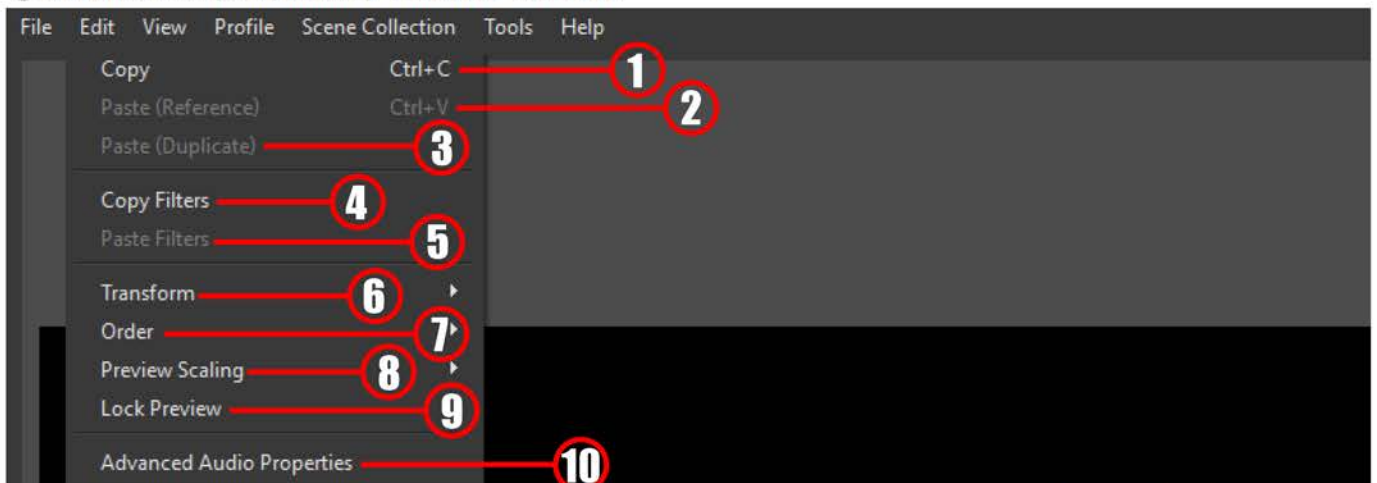

#### **Menu Edit**

1.Copy ทำหน้าที่คัดลอก Sources ที่ต้องการใช้งาน

- 2.Paste (Reference) ทำหน้าที่วาง Sources ตรงกับการตั้งค่าของต้นฉบับ
- 3.Paste (Duplicate) ทำหน้าที่วาง Sources แต่มีการเปลี่ยนแปลงชื่อต้นฉบับ
- 4.Copy Filters ทำหน้าที่คัดลอกเทคนิคพิเศษที่ใส่ไว้ใน Sources
- 5.Paste Filters ทำหน้าที่วางเทคนิคพิเศษที่ใส่ใน Sources ที่ต้องการใช้งาน
- 6.Transform ทำหน้าที่ปรับขนาดภาพของ Sources
- 7.Order ทำหน้าที่ปรับตำแหน่งการแสดงภาพของ Sources
- 8.Preview Scaling ทำหน้าที่แสดงภาพตามขนาดที่เลือกไว้
- 9.Lock Preview ทำหน้าที่ล็อกขนาดภาพที่แสดง ไม่ให้มีการปรับเปลี่ยน
- 10.Advanced Audio Properties แสดงและการปรับค่าเสียงของการ์ดเสียงที่โปรแกรมนำมาใช้งาน

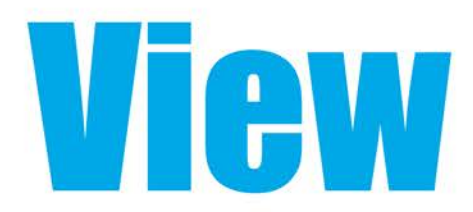

OBS Studio 22.0.2 (64-bit, windows) - Profile: VCF - Scenes: VCF

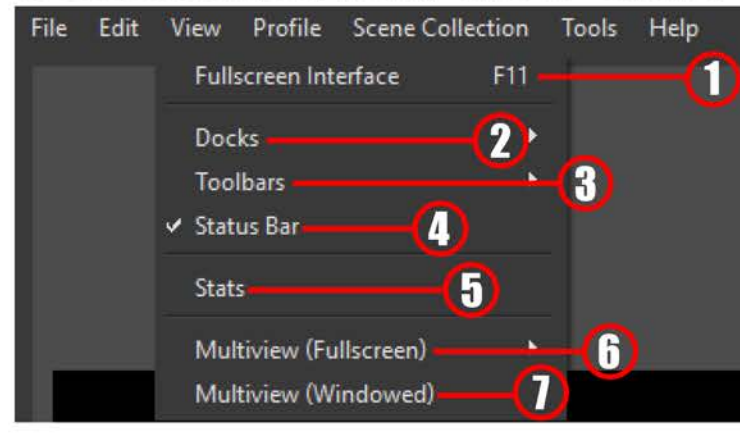

#### **Menu View**

- 1.Fullscreen Interface ทำหน้าที่แสดงภาพโปรแกรมเต็มหน้าจอคอมพิวเตอร์
- 2.Docks ทำหน้าที่แสดงและตั้งค่าเริ่มต้นเครื่องมือต่างๆของโปรแกรม
- 3.Toolbars ทำหน้าที่แสดงแถบเครื่องมือของ Scenes และ Sources
- 4.Status Bar ทำหน้าที่แสดงรายละเอียดของการบันทึกวิดีโอ การถ่ายทอดสดและการทำงานของเครื่องคอมพิวเตอร์
- 5.Stats ทำหน้าที่แสดงรายละเอียดของการทำงานของเครื่องคอมพิวเตอร์
- 6.Multiview(Fullscreen) ทำหน้าที่แสดงภาพของ Scenes ต่างๆ เต็มหน้าจอคอมพิวเตอร์
- 7.Multiview(Windowed) ทำหน้าที่แสดงภาพของ Scenes ต่างๆ บนหน้าต่างคอมพิวเตอร์ สามารถย่อ ขยายขนาดได้

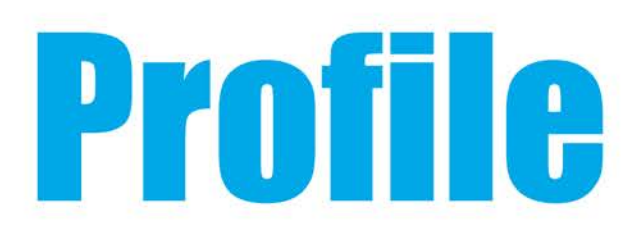

2 (64-bit, windows) - Profile: VCF - Scenes: VCF

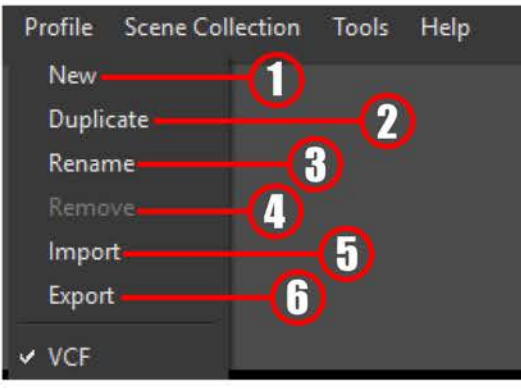

#### **Menu Profile**

1.New ทำหน้าที่สร้าง Profile การทำงานของโปรแกรม 2.Duplicate ทำหน้าที่คัดลอก Profile ที่ต้องการใช้งาน 3.Rename ทำหน้าที่เปลี่ยนชื่อ Profile ที่ต้องการใช้งาน 4.Remove ทำหน้าที่นำ Profile ไม่ได้ใช้งานออกจากโปรแกรม 5.Import ทำหน้าที่นำข้อมูล Profile ที่จัดเก็บไว้มาใช้งาน 6.Export ทำหน้าที่เก็บข้อมูล Profile เพื่อนำมาใช้งานภายหลัง

# **Scene Collection**

(64-bit, windows) - Profile: VCF - Scenes: VCF

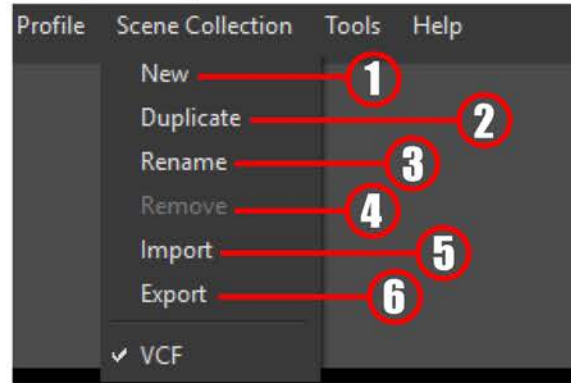

#### **Menu Scene Collection**

1.New ทำหน้าที่สร้างข้อมูล Scene ทั้งหมดในการใช้งาน 2.Duplicate ทำหน้าที่คัดลอก Scene ที่ต้องการใช้งาน 3.Rename ทำหน้าที่เปลี่ยนชื่อ Scene ที่ต้องการใช้งาน 4.Remove ทำหน้าที่นำ Scene ไม่ได้ใช้งานออกจากโปรแกรม 5.Import ทำหน้าที่นำข้อมูล Scene ที่จัดเก็บไว้มาใช้งาน 6.Export ทำหน้าที่เก็บข้อมูล Scene เพื่อนำมาใช้งานภายหลัง

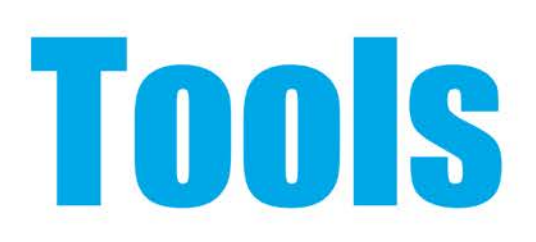

#### **ICF** - Scenes: VCF

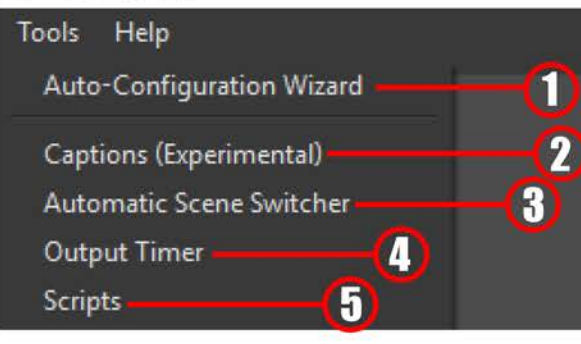

#### **Menu Tools**

1.Auto-Configuration Wizard ทำหน้าที่ตั้งค่าขนาดภาพวิดีโอในการบันทึกและถ่ายทอดสดของโปรแกร 2.Captions(Experimental) ทำหน้าที่แสดงข้อความซับไตเติ้ลแบบเรียลไทม์ระหว่างการถ่ายทอดสด ้ด้วยการแปลงจากเสียงพูดเป็นตัวหนังสือ เฉพาะภาษาอังกฤษเท่านั้น 3.Automatic Scene Switcher ทำหน้าที่เปลี่ยน Scene ที่ตั้งค่าไว้โดยอัตโนมัติ 4.Output Timer ทำหน้าที่ตั้งค่าระยะเวลาในการถ่ายทอดสดและการบันทึกวิดีโอ 5.Scripts ทำหน้าที่เพิ่ม Scripts ที่เป็นเทคนิคพิเศษในการใช้งานโปรแกรม

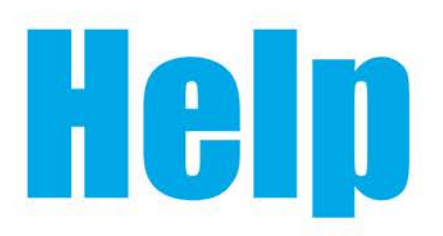

#### /CF - Scenes: VCF

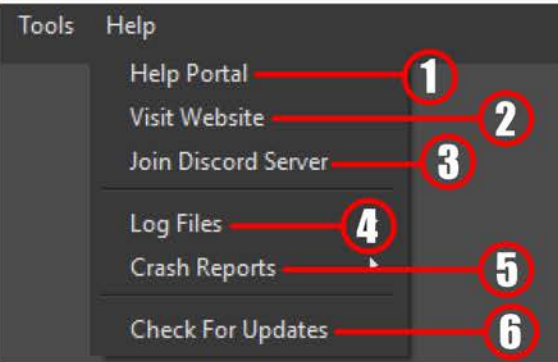

#### **Menu Help**

- 1. Help Portal ทำหน้าที่เข้าเว็บคู่มืออ้างอิงการใช้งานโปรแกรม
- 2. Visit Website ทำหน้าที่เข้าเว็บของโปรแกรม
- 3.Join Discord Sever เป็นการเข้าห้องสื่อสารของ Sever
- 4.Log Files ทำหน้าที่เก็บข้อมูลรายละเอียดทุกๆอย่างในการใช้งานโปรแกรม
- 5.Crash Reports ทำหน้าที่เก็บข้อมูลเมื่อเกิดปัญหาในการใช้งานโปรแกรม
- 6.Check For Updates ทำหน้าที่ตรวจสอบเวอร์ชั่นการใช้งานของโปรแกรม

#### **ขั้นตอนการติดตั้งโสตทัศนูปกรณและเครื่องคอมพิวเตอร อุปกรณคอมพิวเตอร**

**1.จัดวางตําแหนงเครื่องรับสัญญาณภาพ(LCDTV)ไวกลางหอง 2จัดวางโตะบรรยายตรงกับเครื่องรับสัญญาณภาพ(LCDTV) 3.จัดวางโตะวางอุปกรณดานขางของเครื่องรับสัญญาณภาพ(LCDTV) 4.ติดตั้งกลองถายวิดีโอบนขาตั้งกลองทั้ง 3 ตัว แลววางยังตําแหนงตรงขามโตะบรรยาย 5.ติดตั้งเครื่องผสมสัญญาณเสียง เครื่องรับสัญญาณเสียงไรสาย บนโตะวางอุปกรณ 6.ติดตั้งเครื่องคอมพิวเตอรบนโตะวางอุปกรณ แลวติดตั้งการดรับสัญญาณภาพที่เครื่องคอมพิวเตอรทั้ง 3 ตัว**

### **ขั้นตอนการติดตั้งโสตทัศนูปกรณและเครื่องคอมพิวเตอร อุปกรณคอมพิวเตอร**

**7.ที่กลองถายวิดีโอทั้ง 3 ตัว นําสายสัญญาณภาพ มาเชื่อมตอที่ชองสัญญาณภาพออก จากนั้นนําไปเชื่อมตอที่ ชองสัญญาณภาพเขา ที่การดรับสัญญาณภาพทั้ง 3 ตัวที่ไดติดตั้งไวที่เครื่องคอมพิวเตอร โดยเชื่อมตอสัญญาณ ภาพดังนี้**

**-การดรับสัญญาณภาพที่1 ทําหนาที่รับสัญญาณภาพจากกลองถายวิดีโอที่1**

**-การดรับสัญญาณภาพที่2 ทําหนาที่รับสัญญาณภาพจากกลองถายวิดีโอที่2**

**-การดรับสัญญาณภาพที่3 ทําหนาที่รับสัญญาณภาพจากกลองถายวิดีโอที่3**

**8.ที่เครื่องรับสัญญาณเสียงไรสายที่ 1 นําสายสัญญาณเสียงมาเชื่อมตอที่ชองสัญญาณเสียงออก จากนั้นนําไป เชื่อมตอที่ชองสัญญาณเสียงเขาที่เครื่องผสมสัญญาณเสียงที่ชอง 1 เพื่อรับสัญญาณเสียงจากไมโครโฟนไรสาย ที่1**

### **ขั้นตอนการติดตั้งโสตทัศนูปกรณและเครื่องคอมพิวเตอร อุปกรณคอมพิวเตอร**

**9.ที่เครื่องรับสัญญาณเสียงไรสายที่ 2 นําสายสัญญาณเสียงมาเชื่อมตอที่ชองสัญญาณเสียงออก จากนั้นนําไป เชื่อมตอที่ชองสัญญาณเสียงเขาที่เครื่องผสมสัญญาณเสียงที่ชอง 2 เพื่อรับสัญญาณเสียงจากไมโครโฟนไรสาย ที่1**

**10.ที่เครื่องผสมสัญญาณเสียง นําสายสัญญาณเสียงมาเชื่อมตอที่ชองสัญญาณเสียงออก จากนั้นนําไปเชื่อมตอ ที่ชองสัญญาณเสียงเขาที่ชองสัญญาณเสียงเขาของการดเสียงบนเครื่องคอมพิวเตอร**

**11.ที่เครื่องคอมพิวเตอรนําสายสัญญาณภาพมาเชื่อมตอที่ชองสัญญาณภาพออกการดจอจากนั้นนําไปเชื่อมตอ ที่ชองสัญญาณภาพเขาที่ชองสัญญาณภาพเขาของเครื่องรับสัญญาณภาพ(LCDTV)**

**12.ที่เครื่องคอมพิวเตอรติดตั้งโปรแกรม OBs Studio เพื่อใชงานในการสลับสัญญาณภาพเสียงในการ ถายทอดสดและบันทึกวิดีโอ**

**13.นําไฟลขอมูลการบรรยายของวิทยากรลงเครื่องคอมพิวเตอรไว**

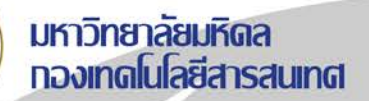

## ทาร์ใช้งาน **OBS Studio ในการบั้นที่ทวิดีโอและท่ายทอดสด**

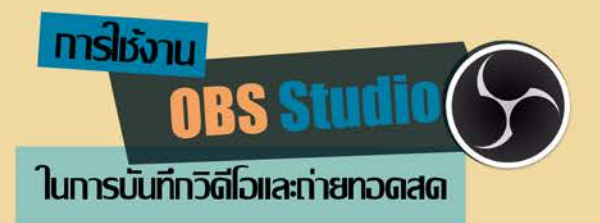

# **CHAPTER1**

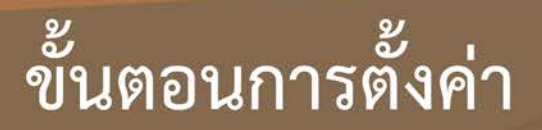

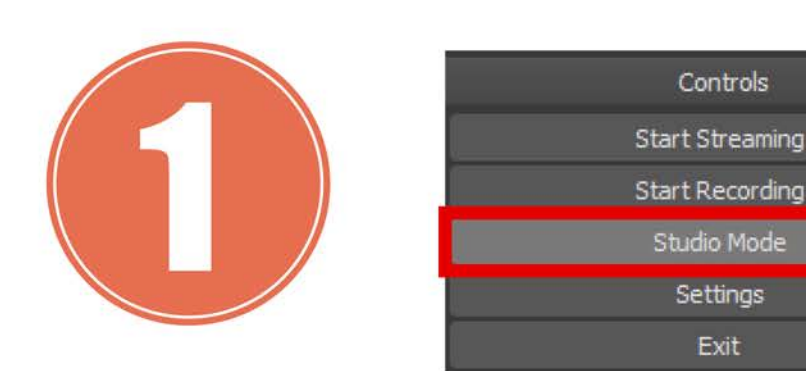

ิ คลิกที่ปุ่ม Studio Mode เพื่อใช้รูปแบบสำหรับการบันทึกวิดีโอและถ่ายทอดสด

- 
- 

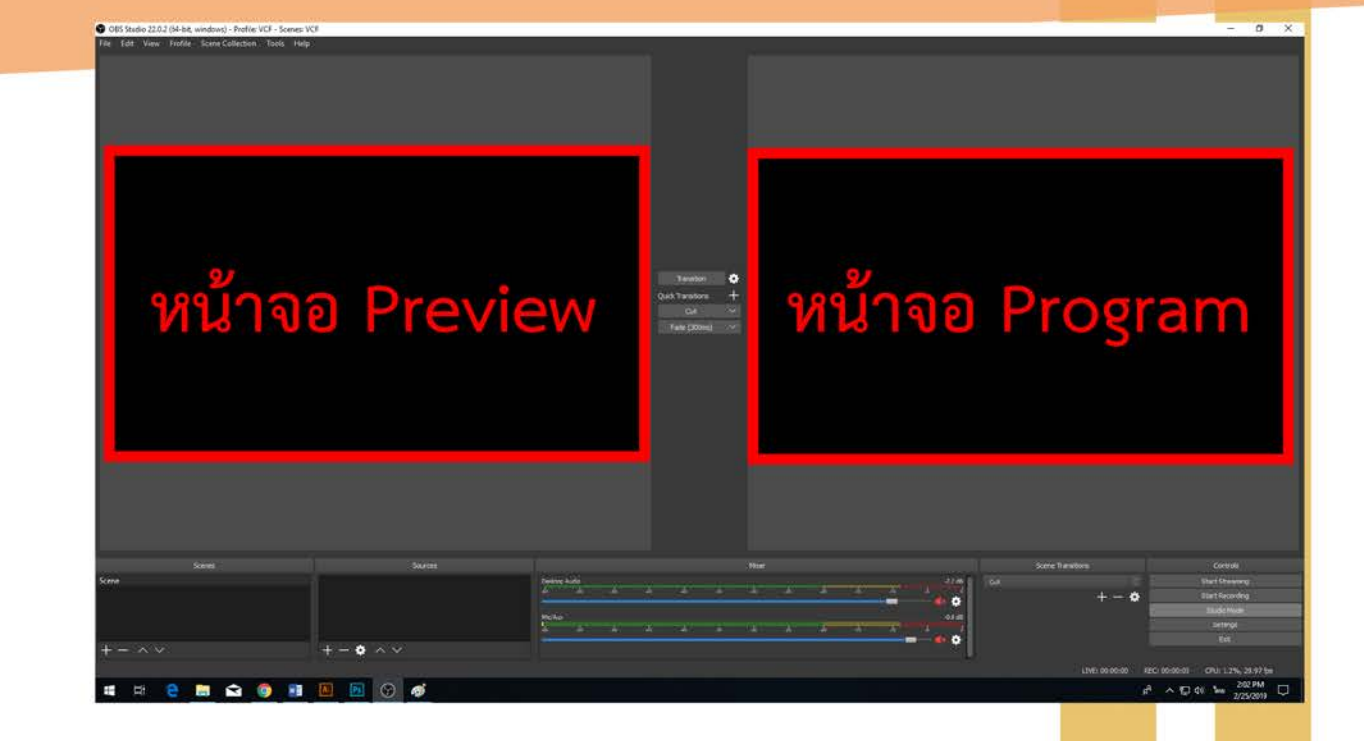

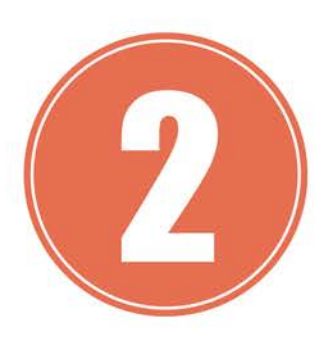

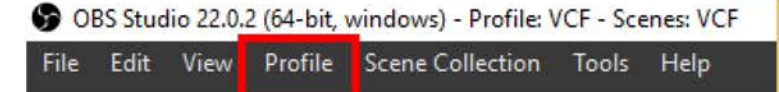

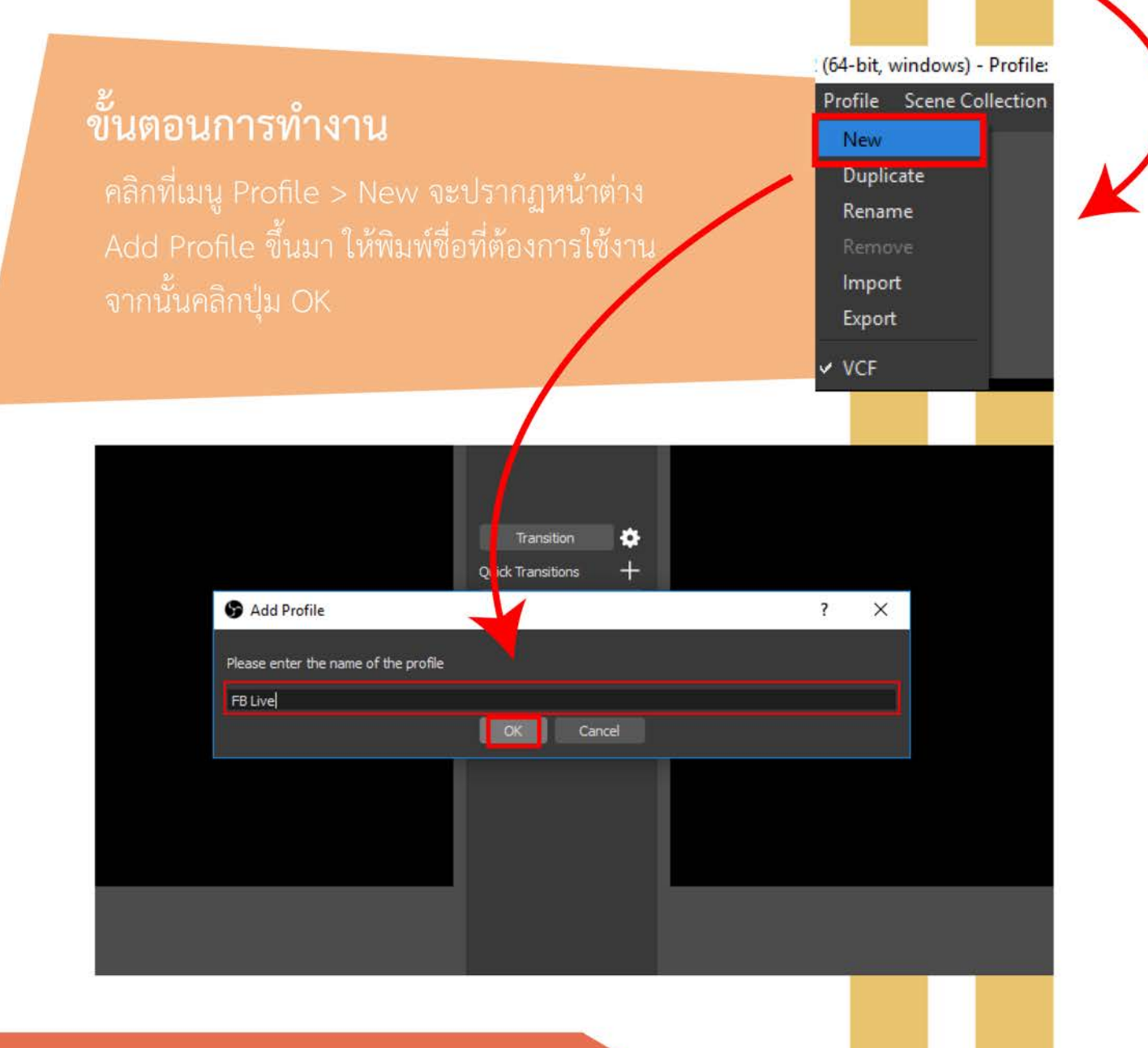

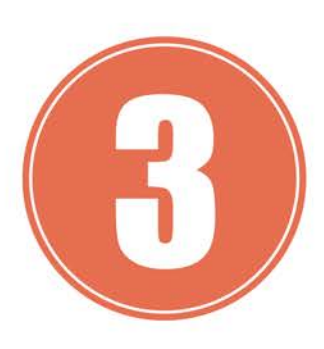

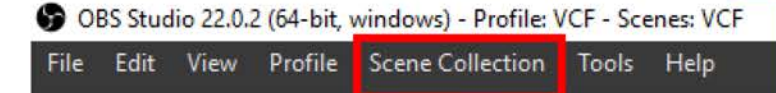

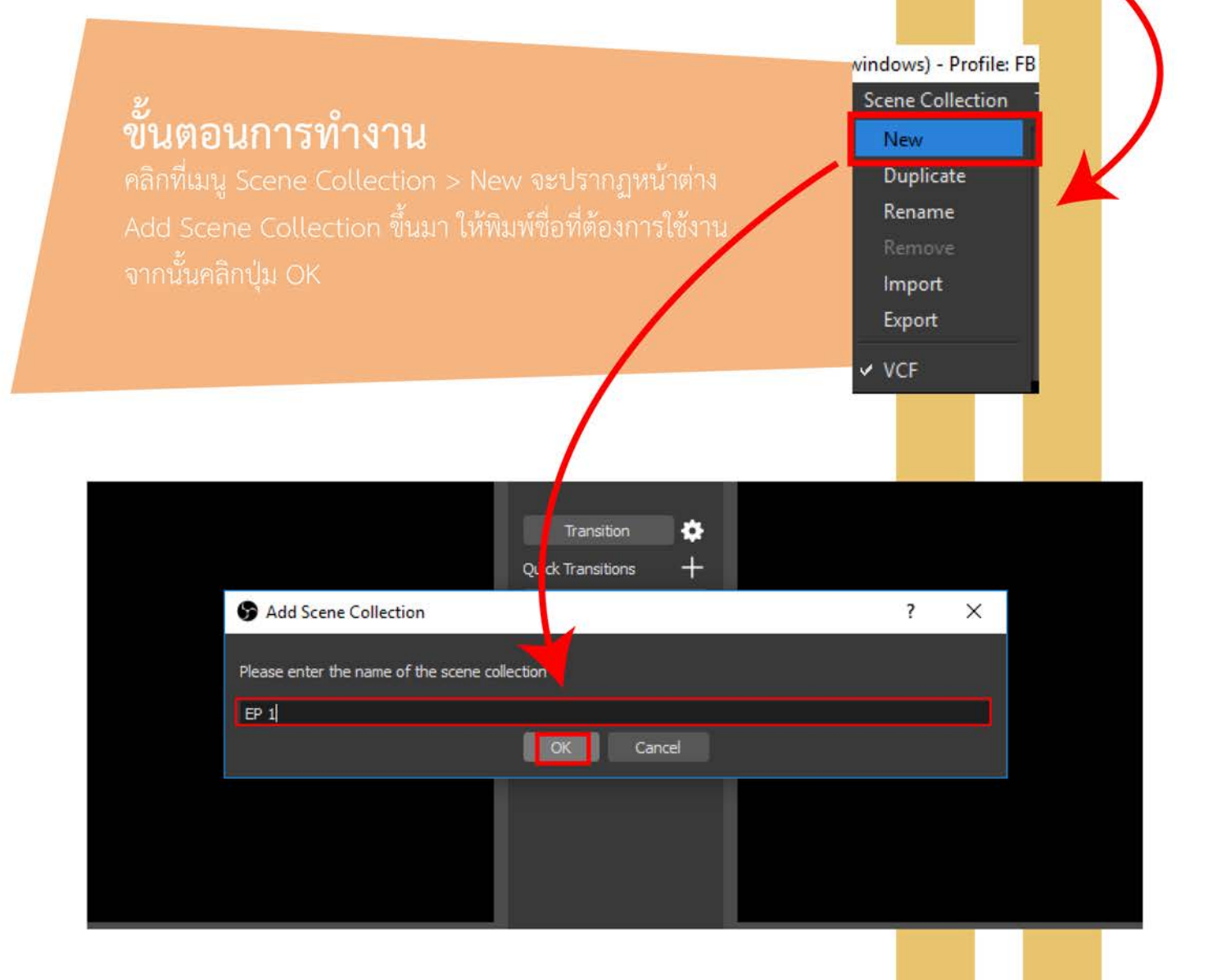

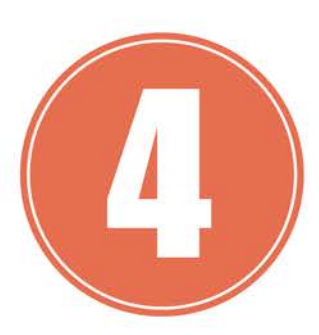

OBS Studio 22.0.2 (64-bit, windows) - Profile: VCF - Scenes: VCF File Edit View Profile Scene Collection Tools Help

#### ขั้นตอนการทำงาน

#### **9** OBS Studio 22.0.2 (64-bit, w

File Edit View Profile **Show Recordings** Remux Recordings

Exit

Show Settings Folder Show Profile Folder

Always On Top

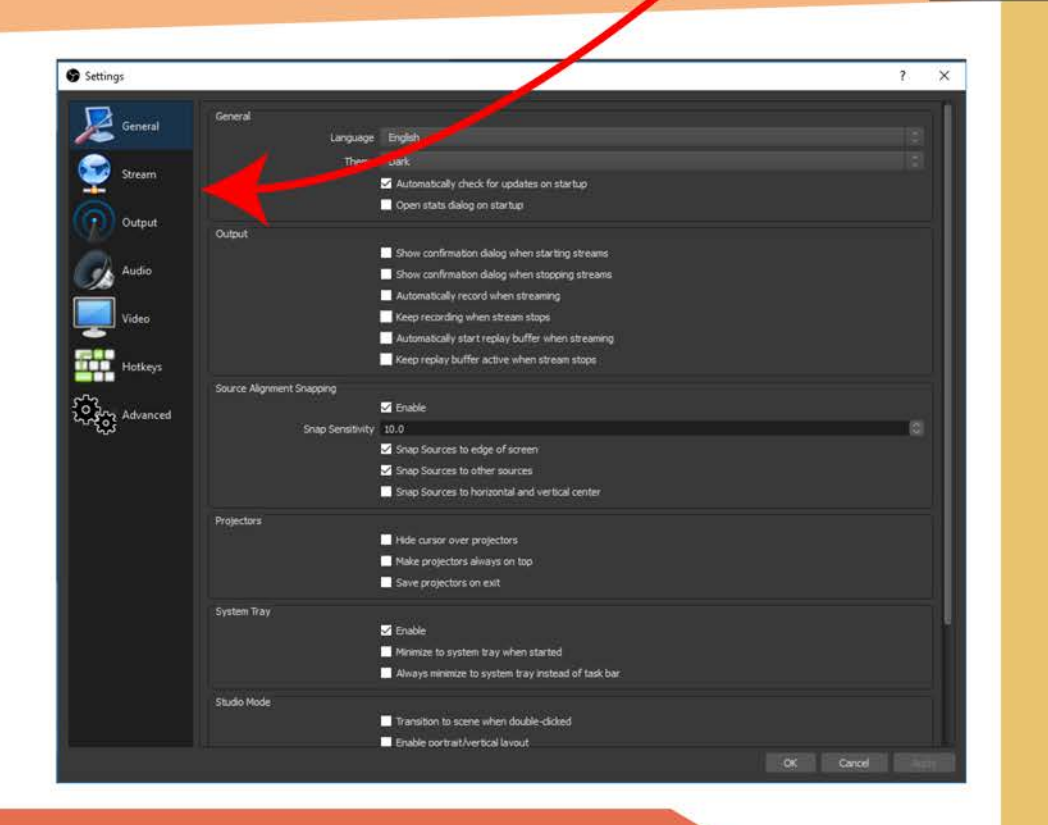

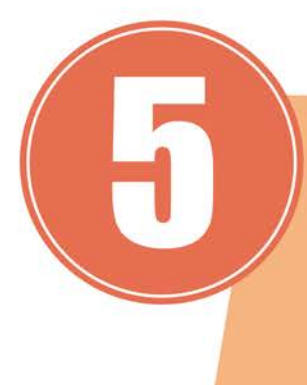

โดยการคลิก การถ่ายทอดสด > เชื่อมต่อ

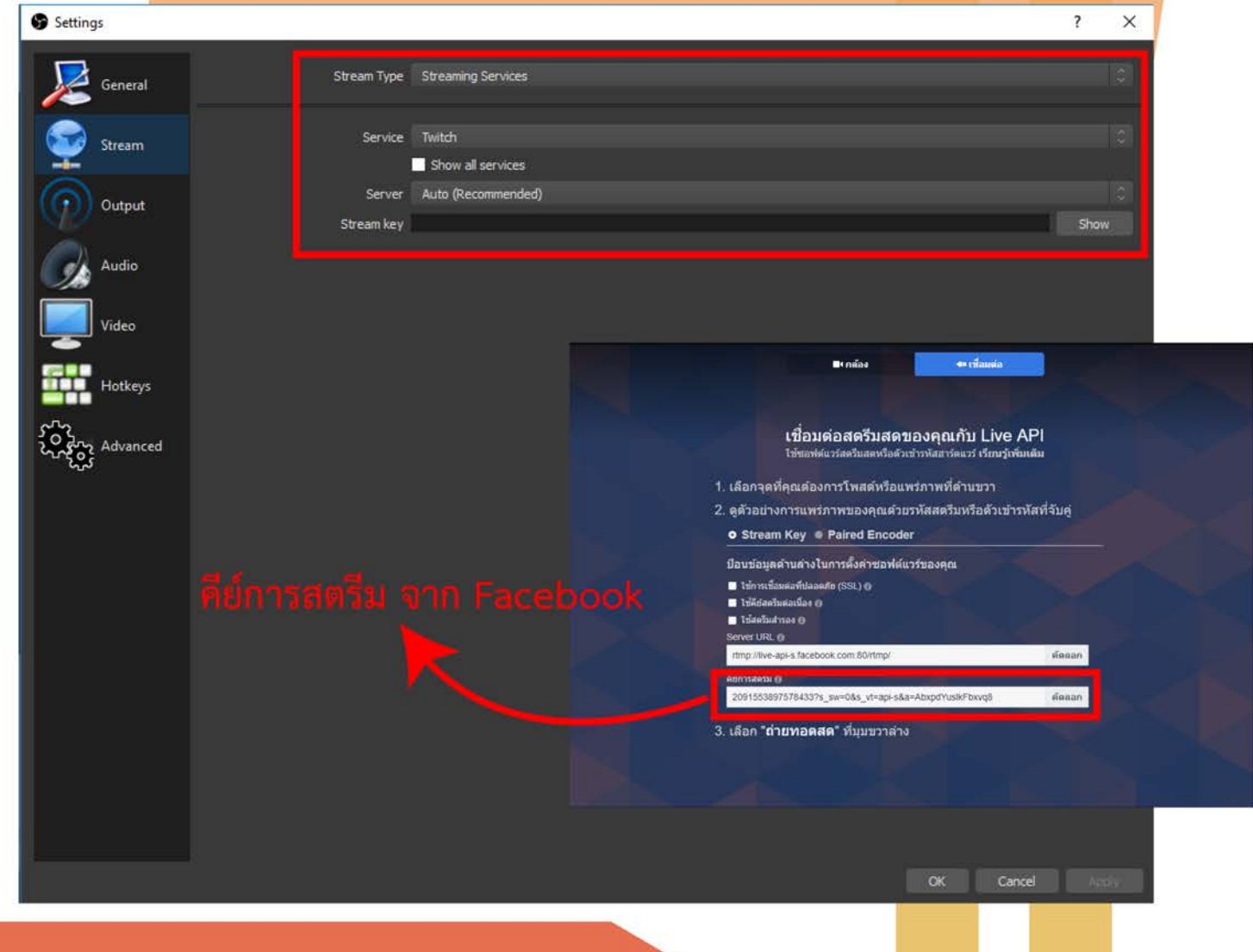

เครื่องมือ Output ตั้งค่าดังนี้

Output Mode > Simple

Video Bitrate  $> 4000$ 

 $Encoder > Software(x264)$ 

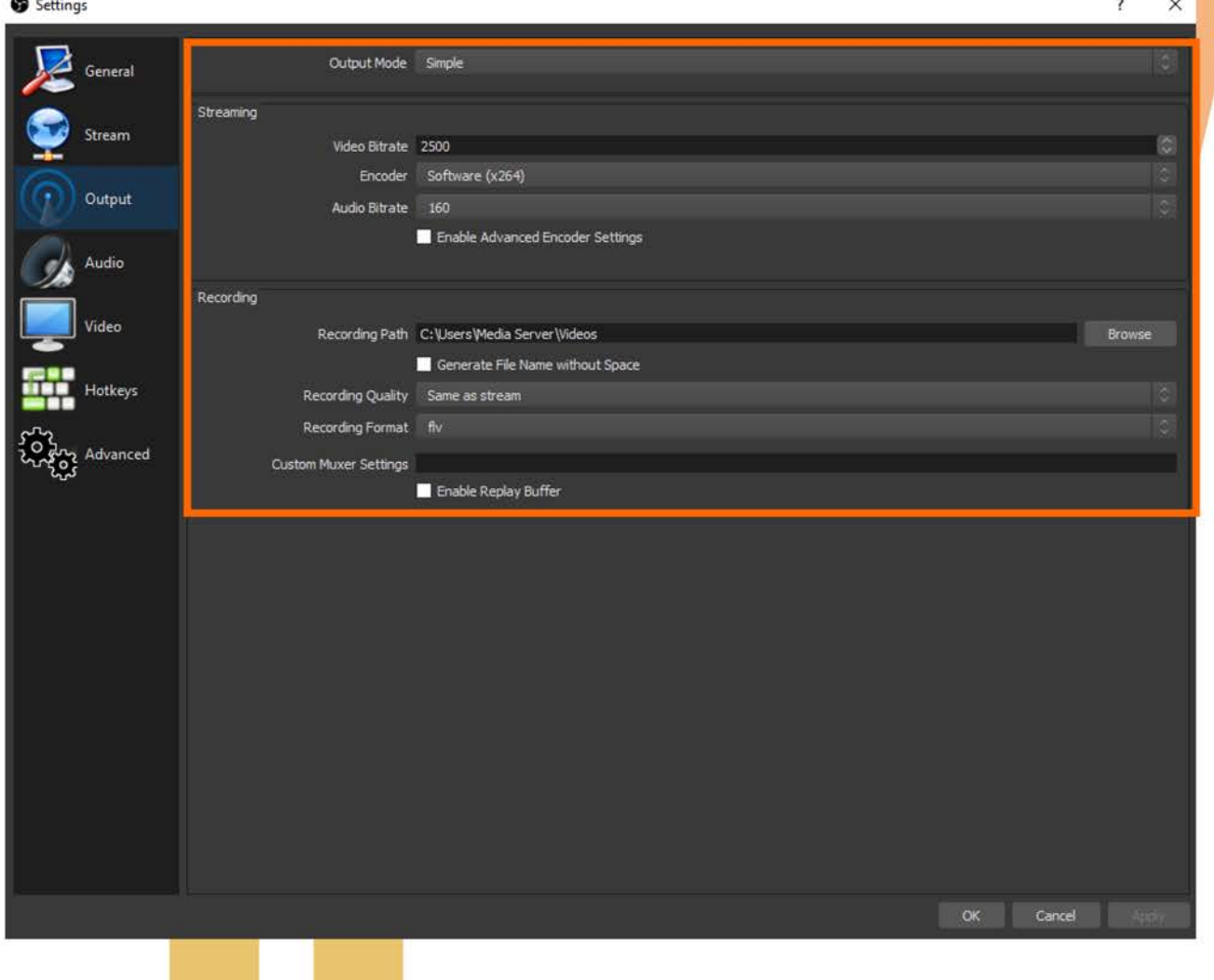

Settings  $\overline{\mathbf{?}}$  $\times$ Sample Rate 44. 1khz General Channels Stereo Disabled Desktop Audio Device Stream Desktop Audio Device 2 Disabled Default Mic/Auxiliary Audio Device Output Mic/Auxiliary Audio Device 2 Disabled Mic/Auxiliary Audio Device 3 Disabled Audio Audio Meter Decay Rate Fast Peak Meter Type Sample Peak .<br>Video **Hotkeys** ငှက်<br>၃၀ နေ့<br>သူတို့ Advanced

OK Cancel Apply

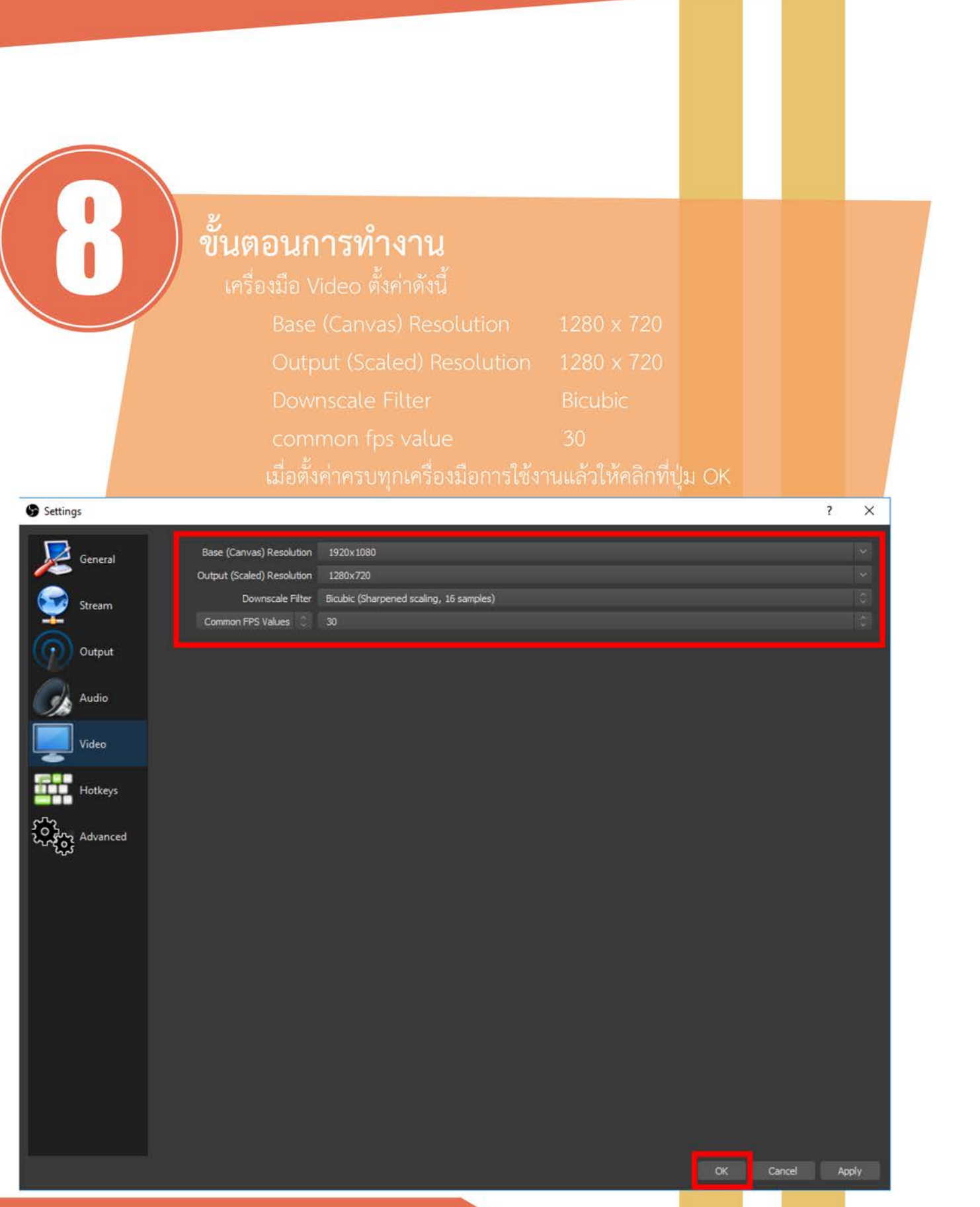

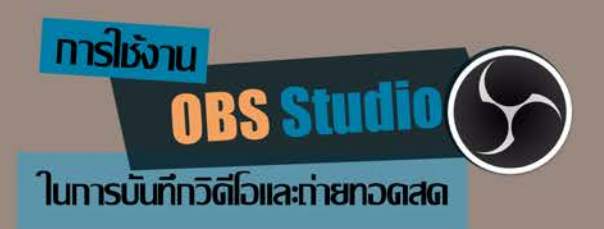

# **CHAPTER2**

## ขั้นตอนการใช้งาน

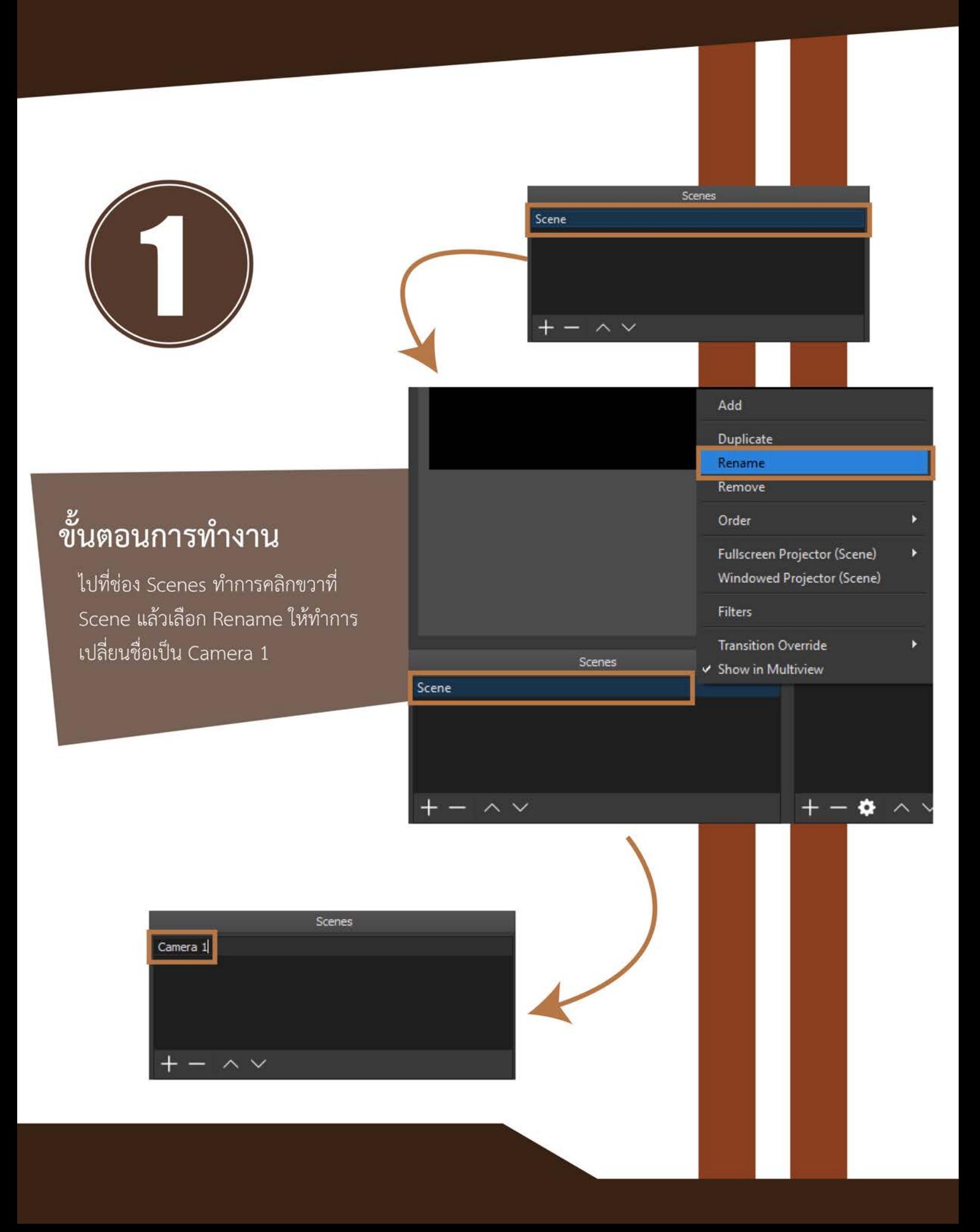

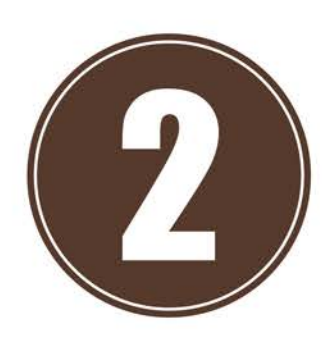

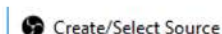

Group Deprecated

Audio Input Capture Audio Output Capture

Image Slide Show Media Source NDI Source Scene Text (GDI+) **Video Capture Devic** 

Window Capture

Browser **Color Source Display Capture** Game Capture Image

Sources

 $\bullet \wedge \vee$ 

<u>ขั้</u>นตอนการทำงาน

- 1. ไปที่ช่อง Sources ทำการคลิกขวาที่ช่องว่าง
- 2. เลือก Add > Video Capture Device ให้ทำการ
- ์ตั้งชื่อเป็น กล้องพิธีกร แล้วคลิก OK
- 3. ทำการเลือกกล้องจาก Device แล้วคลิก OK

Properties for 'niformans'

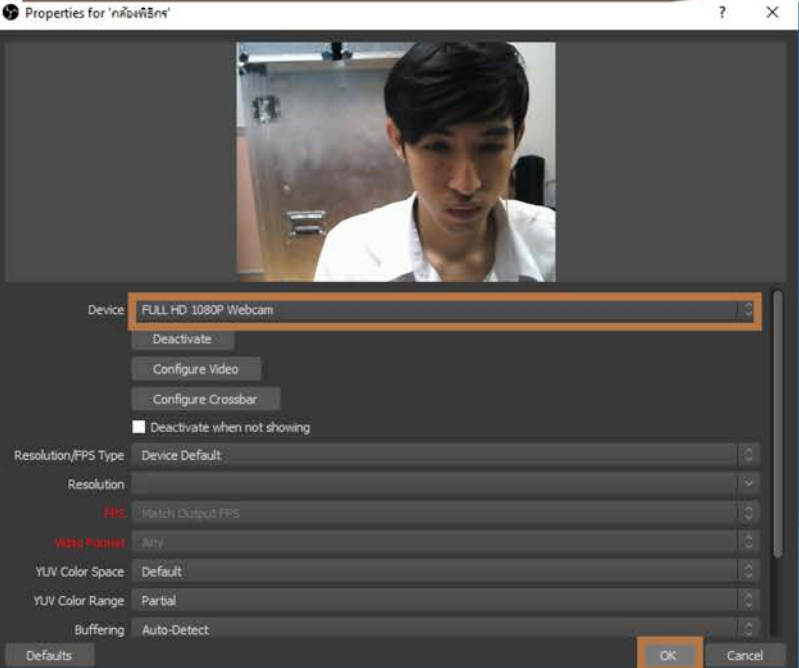

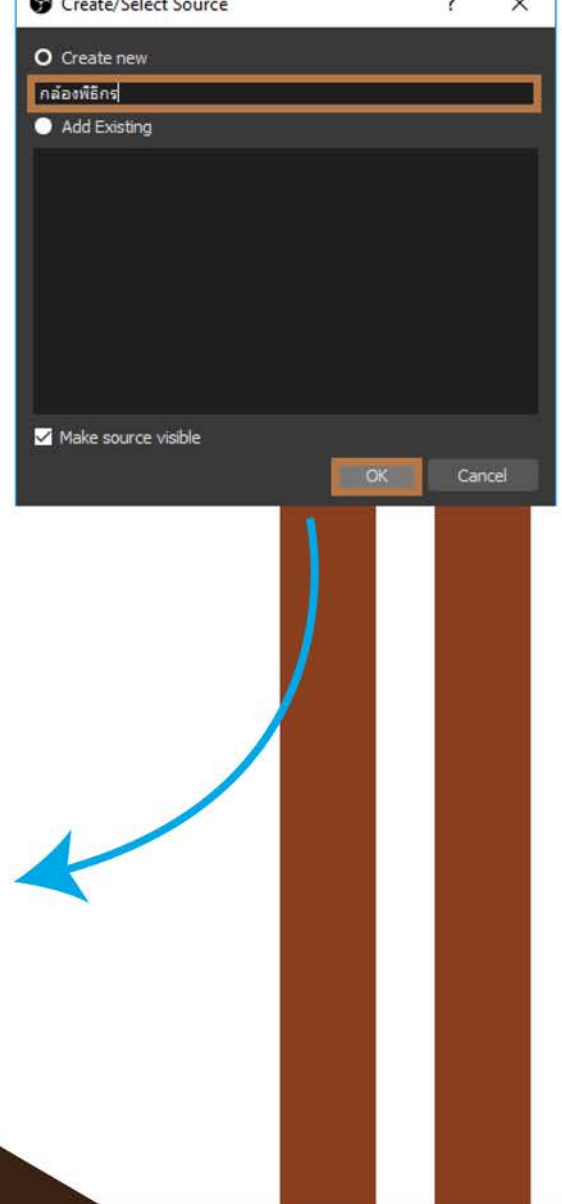

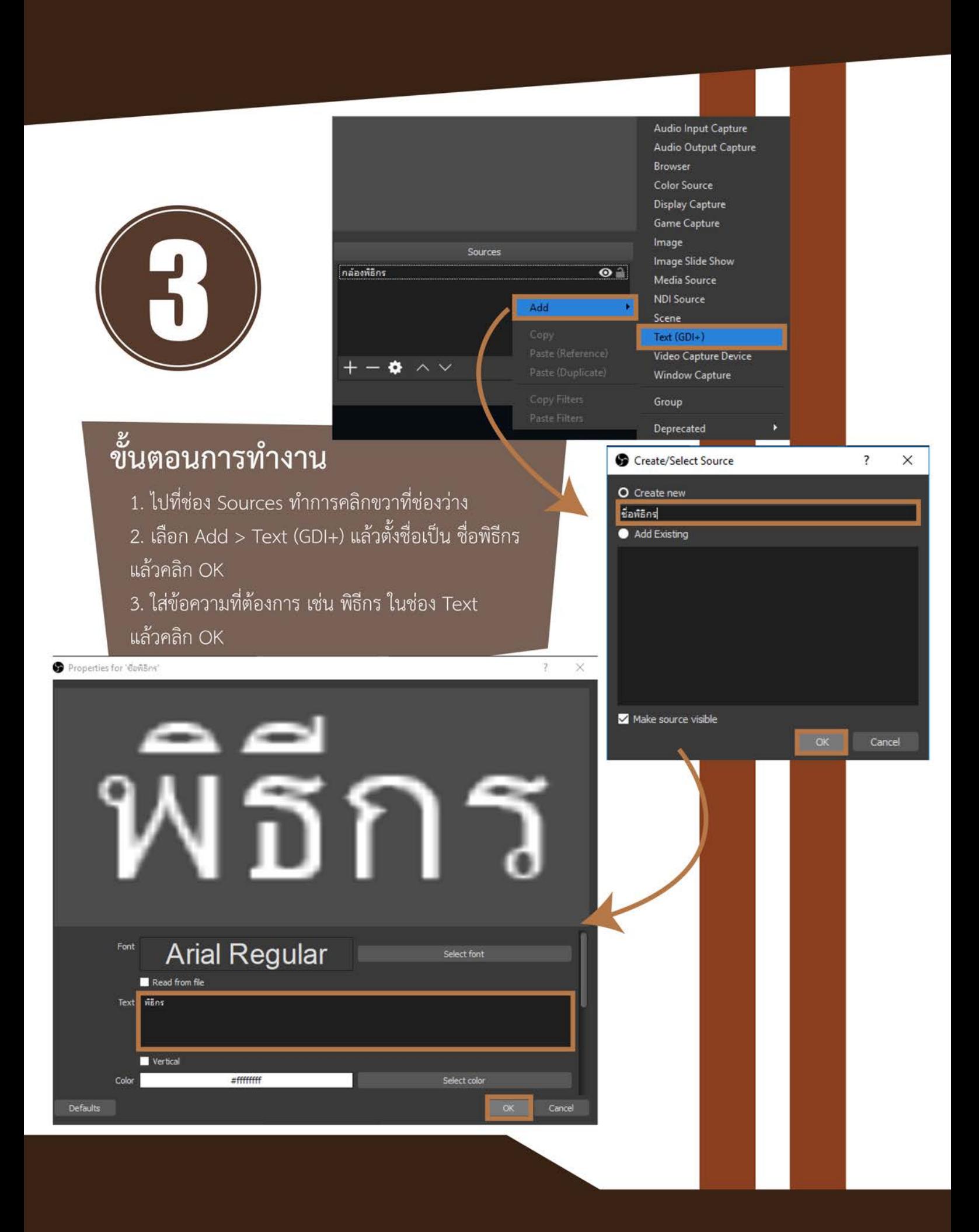

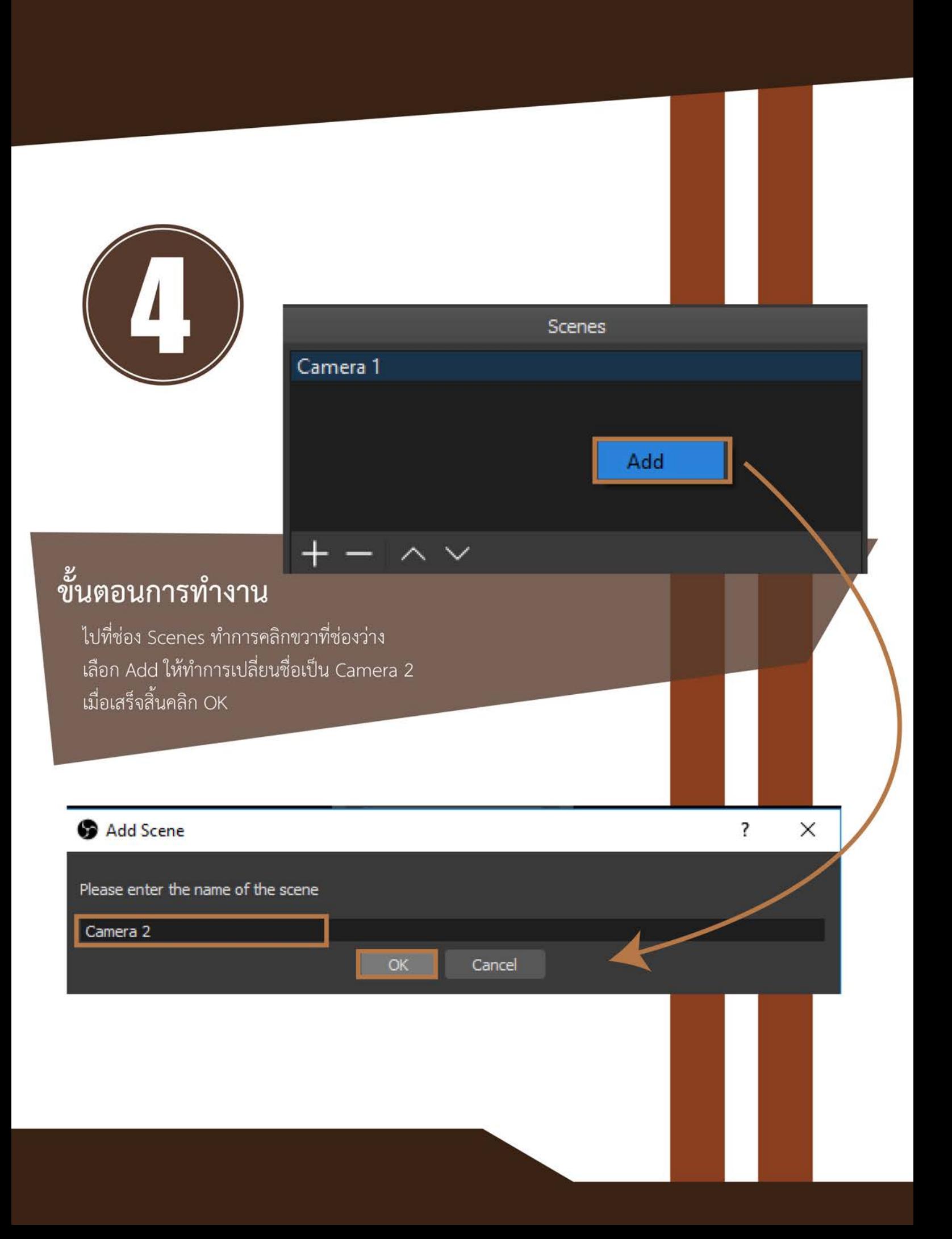

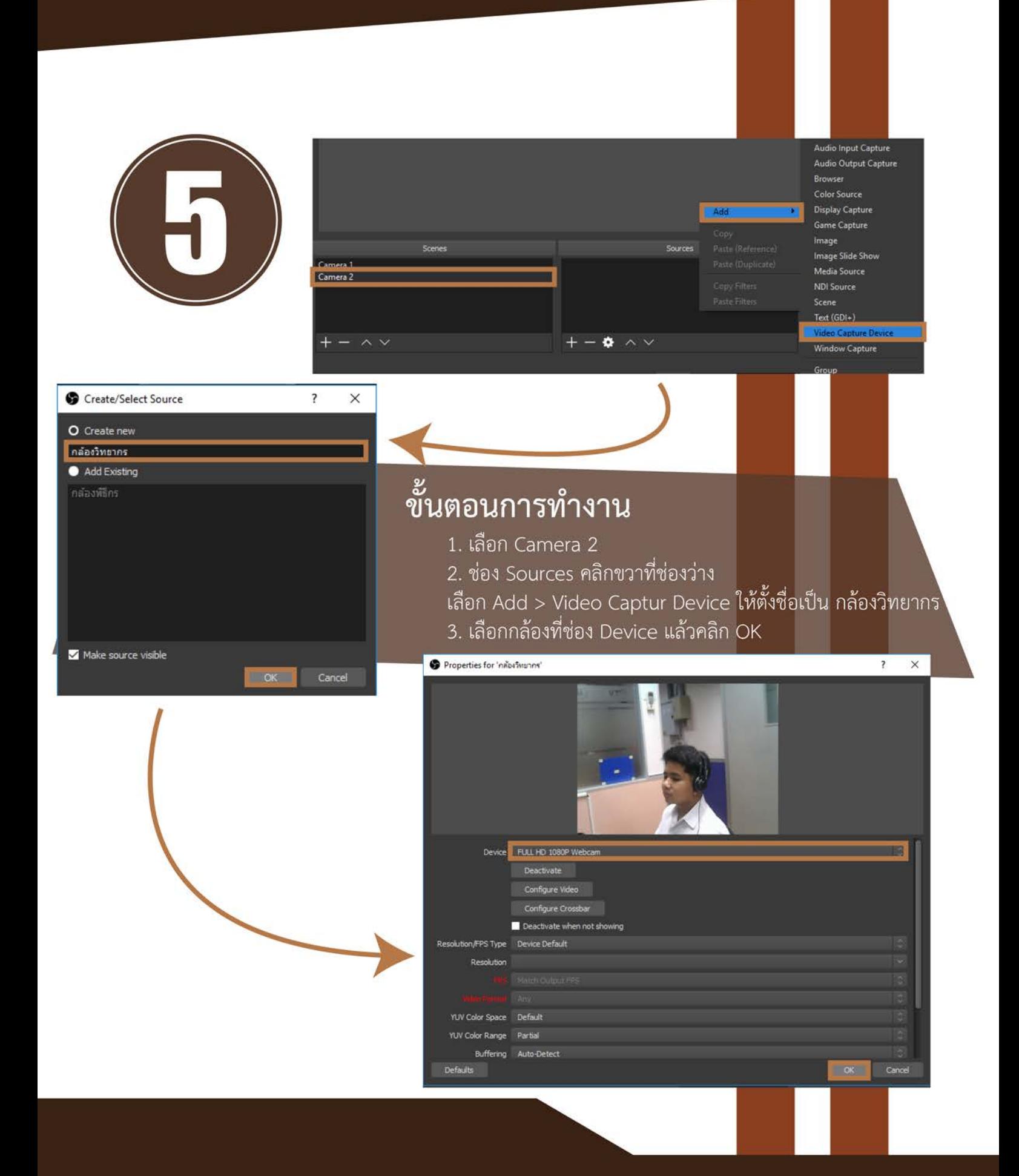

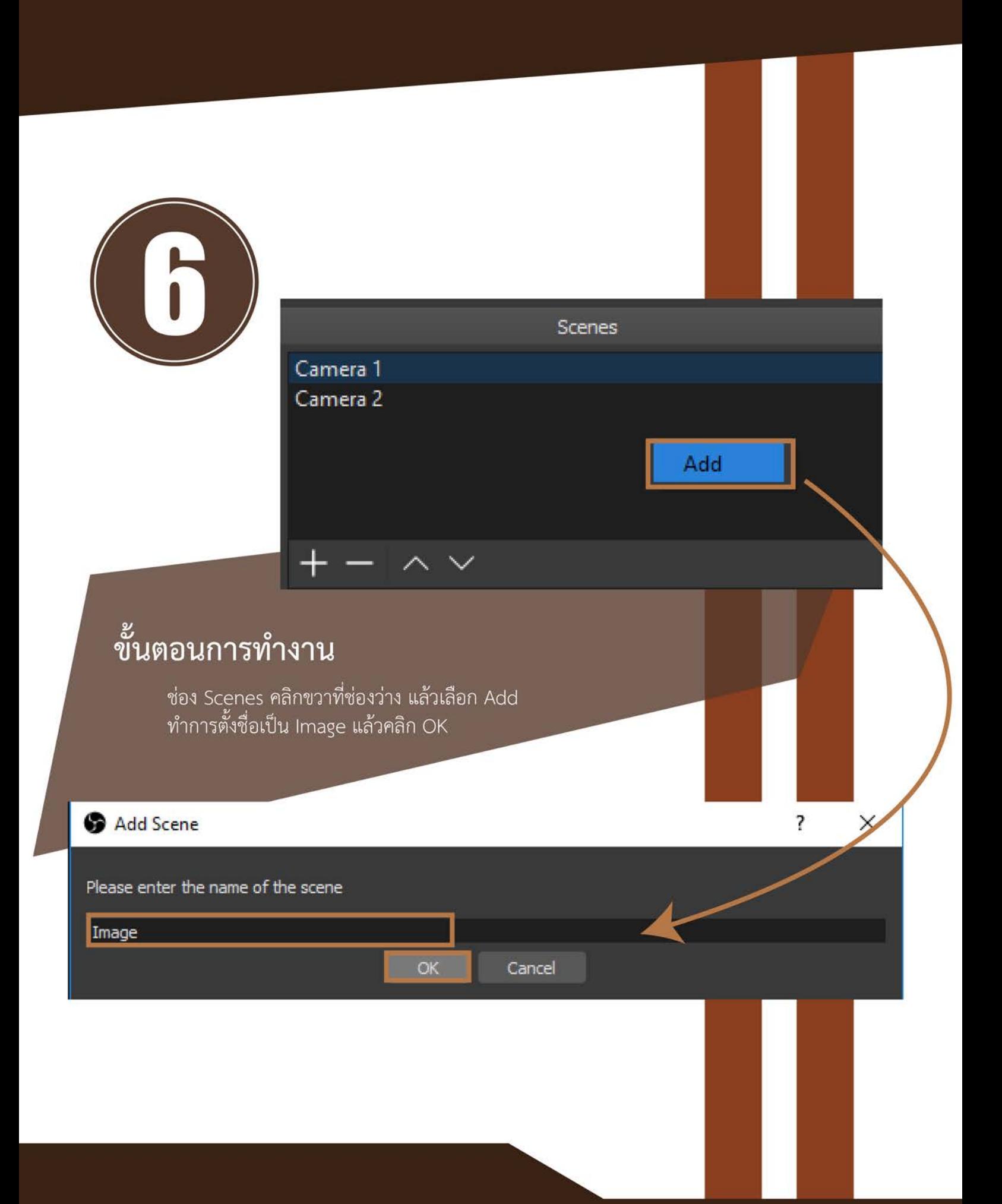

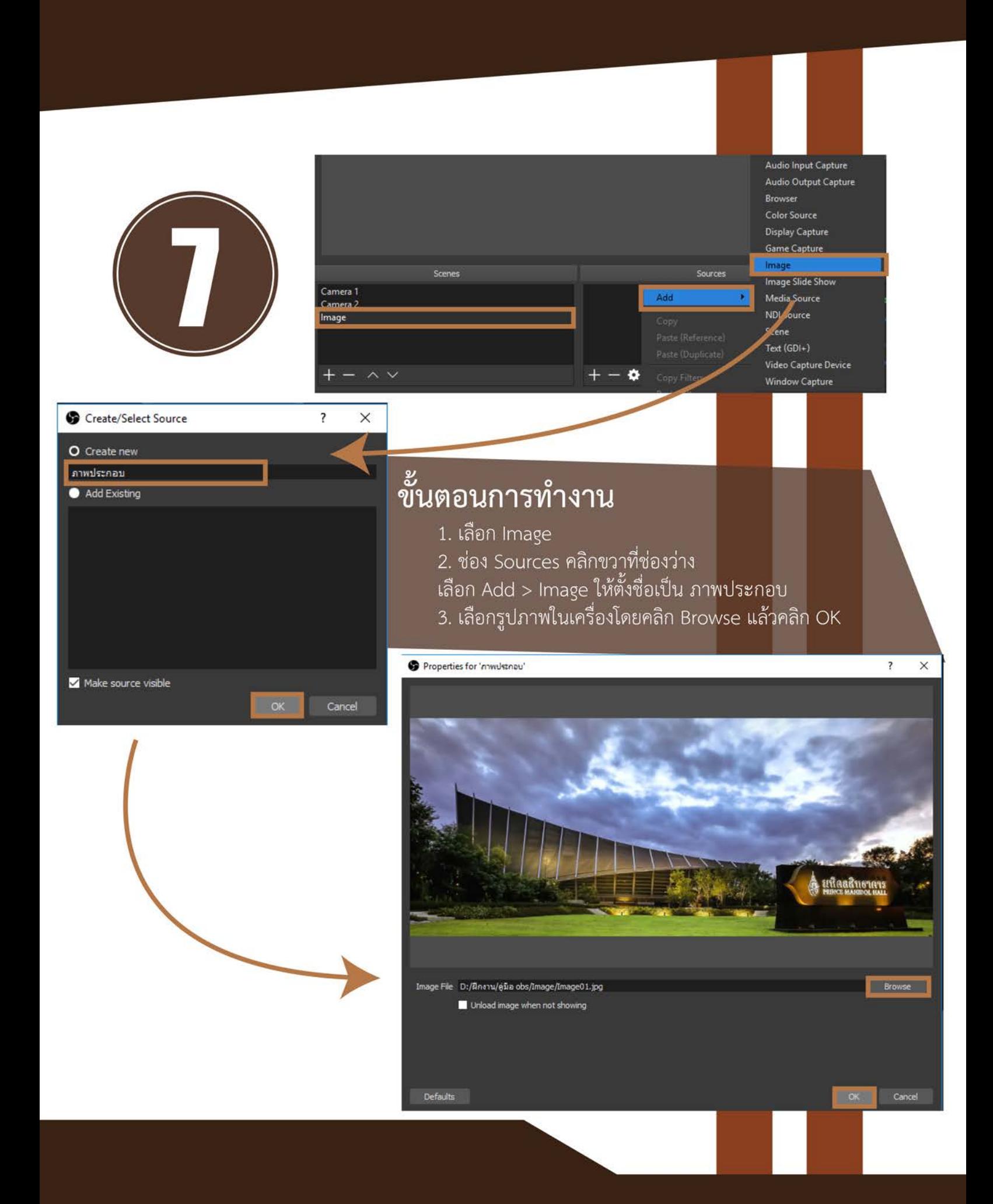

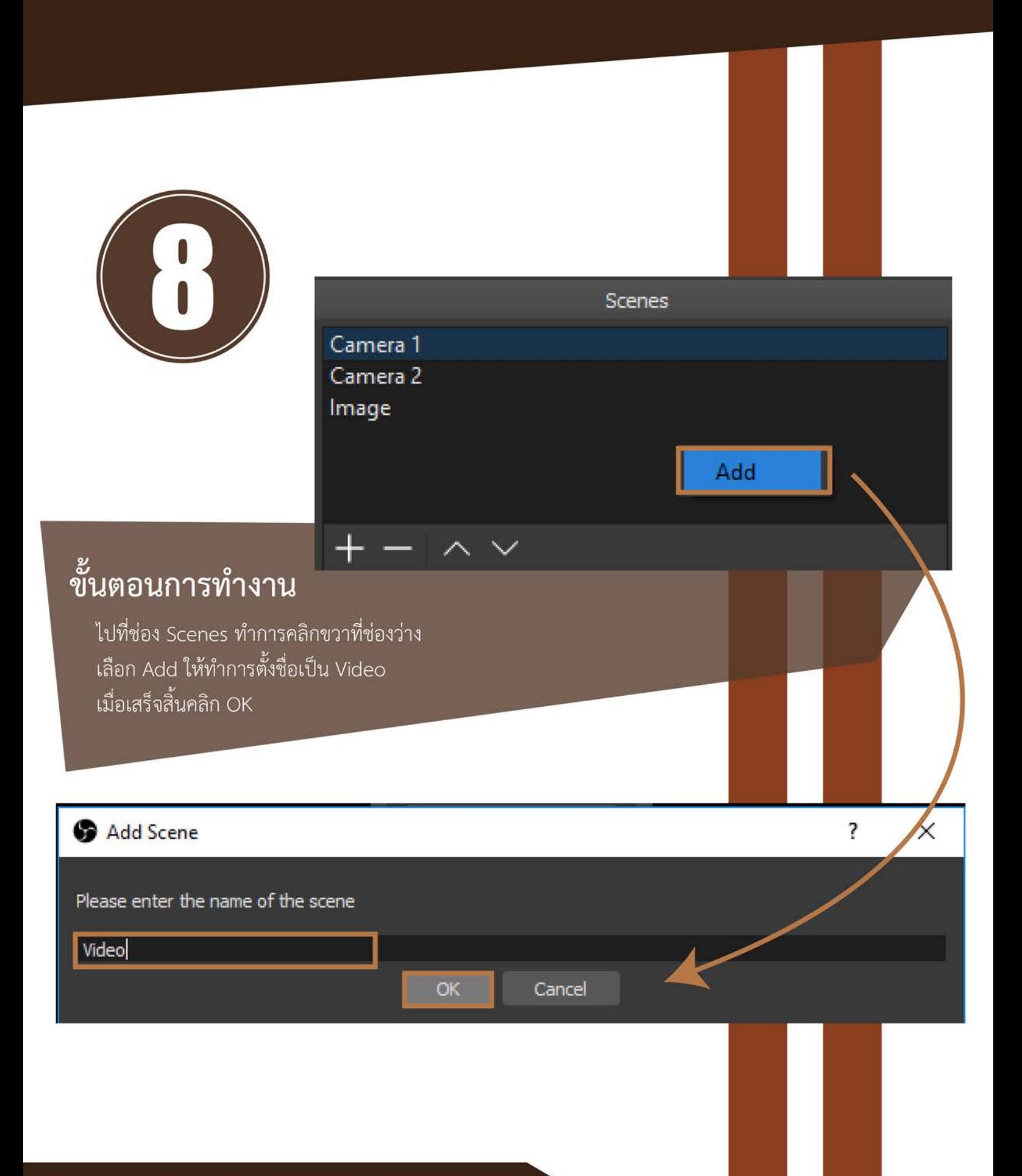

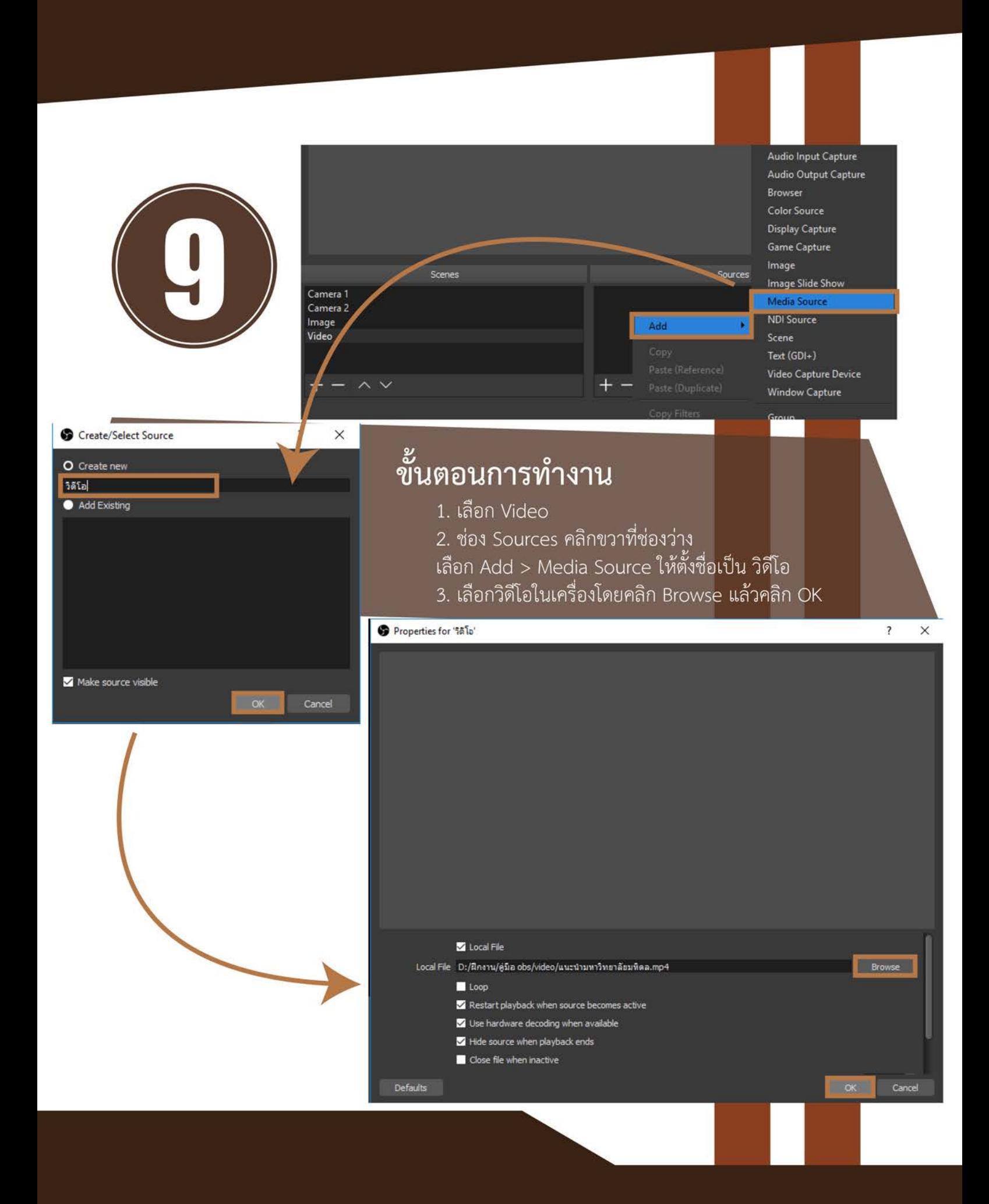

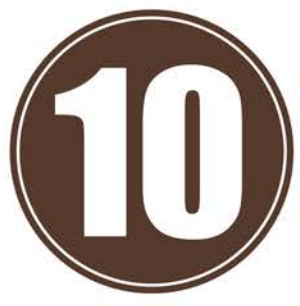

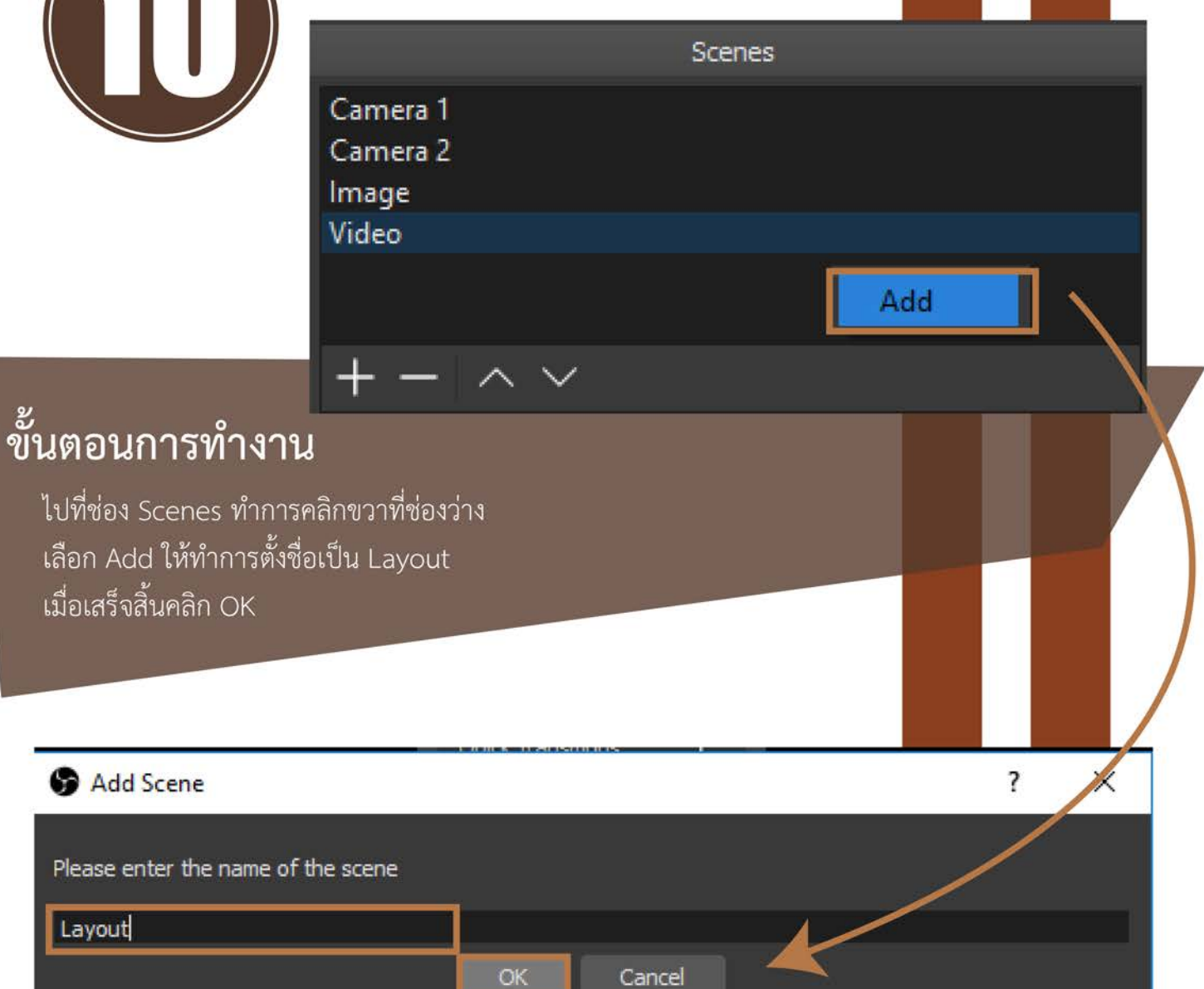

 $OK$ 

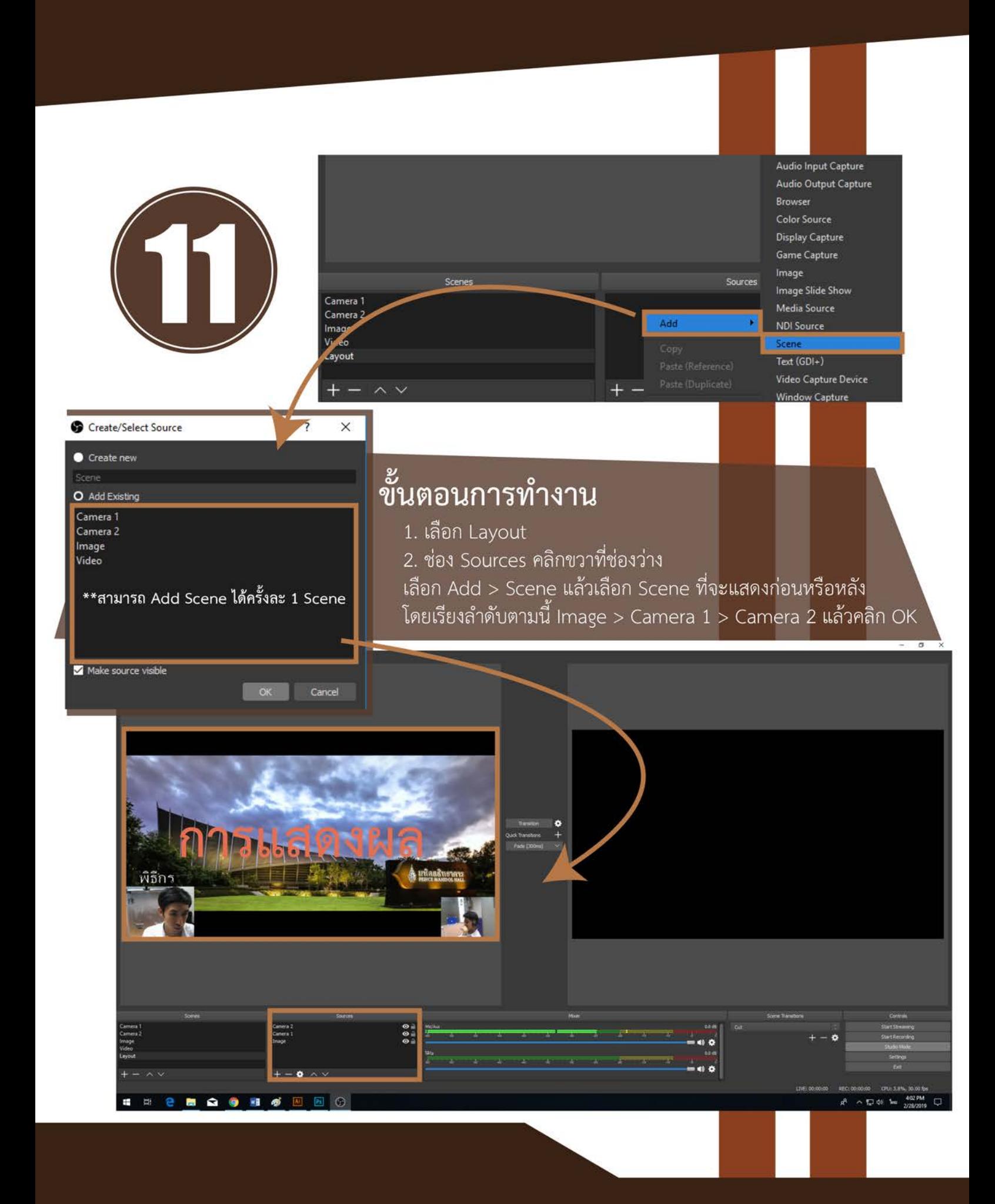

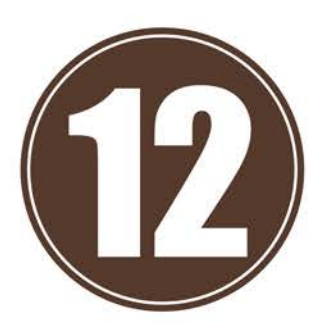

Controls **Start Streaming** Start Recording Studio Mode Settings

### ขั้นตอนการทำงาน

1. คลิกที่ Start Streaming และ Start Recording ตามลำดับ<br>2. คลิกที่ Transition เพื่อส่งผลจากจอ Preview ไปหน้าจอ Program<br>เพื่อทำการถ่ายทอดสด

Exit

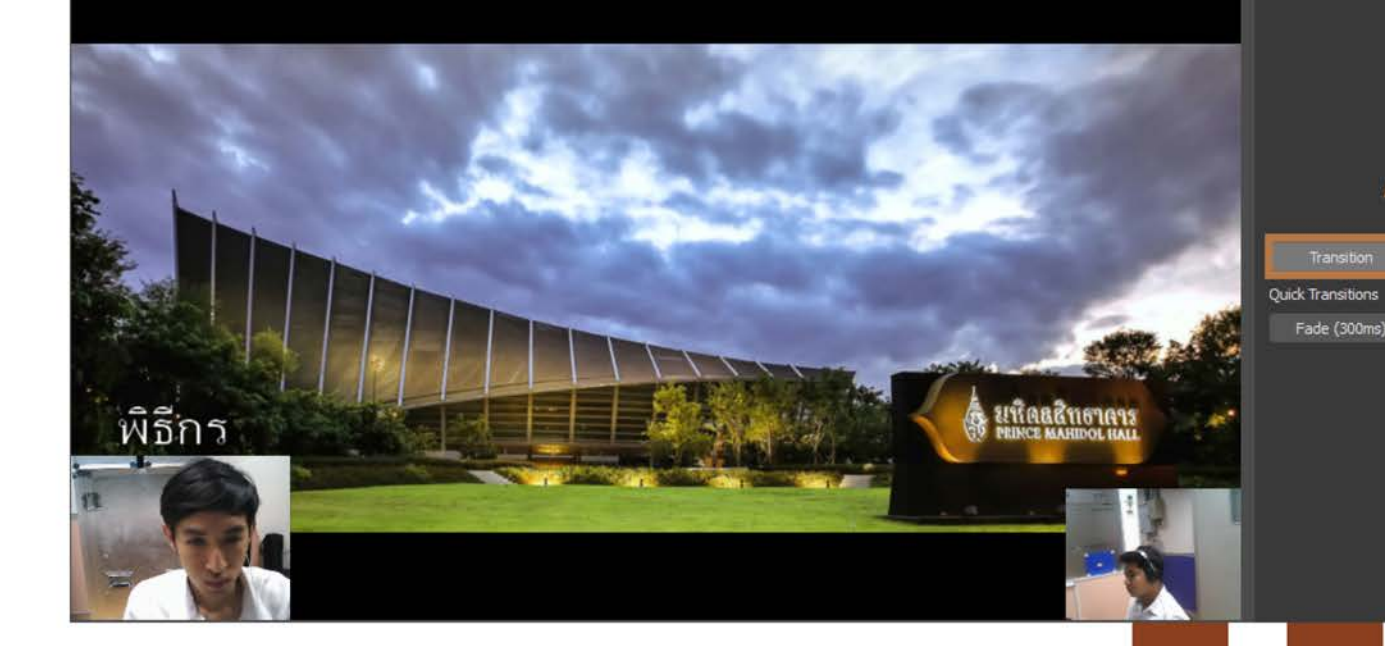

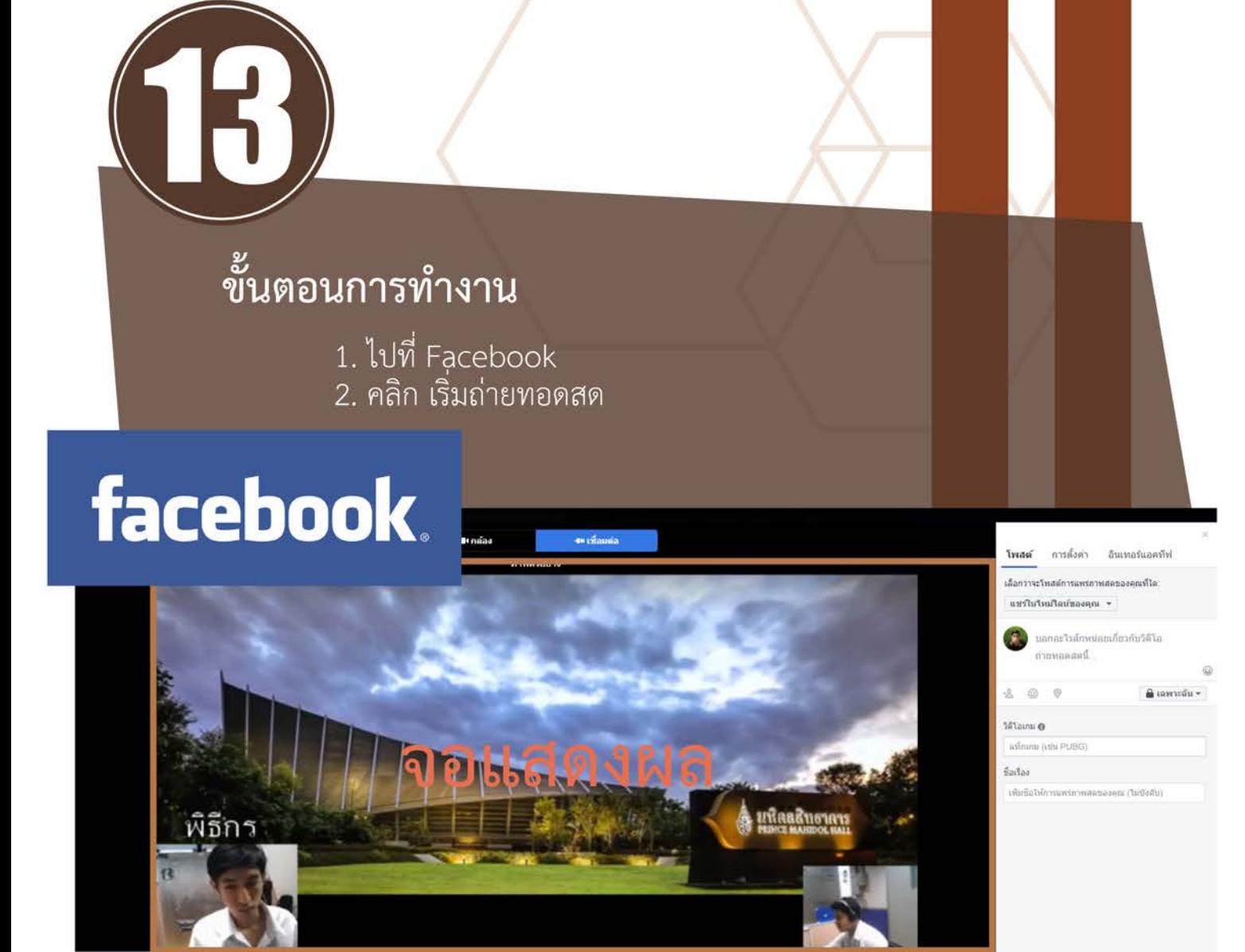

ปันพักงานกัจกรรม (2) ความสะเด็กหสูงสุดที่รองรัน 720 พิกเซล

เรเอียดวิดีโอ 1280x720

*SHUSHYSHANDS* 

*BRUSRESSTER*<br>4.02 Mbps

Servenmeetsta<br>30 fps

**AAC** 

#### **สรุปการใชงาน การใชงาน OBs Studio ในการบันทึกวิดีโอและถายทอดสด**

**สําหรับการใชงาน OBs Studio ในบันทึกวิดีโอและถายทอดสดนั้นดวยคุณสมบัติในการเชื่อมตอกับ** ื่อุปกรณ์ภาพเสียง รวมทั้งการนำไฟล์ภาพเสียงต่างๆที่สามารภนำเข้ามาใช้งานในโปรแกรมได้ง่ายๆ ก็ทำให้ช่วย **ลดการนําโสตทัศนูกรณมาใชงานและลดขั้นตอนการติดตั้งอุปกรณการทํางานในหองบันทึกวิดีโอและ ถายทอดสดได ทําใหใชงานเจาหนาที่นอยลงเพราะเพียงคนเดียวกอสามารถควบคุมการทํางานของโปรแกรม รวมทั้งโสตทัศนูกรณที่เซ็ตคาการใชงานไวแลว ทําใหการทํางานมีความสะดวกสบายยิ่งขึ้น**